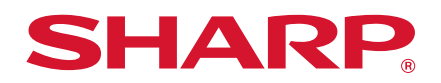

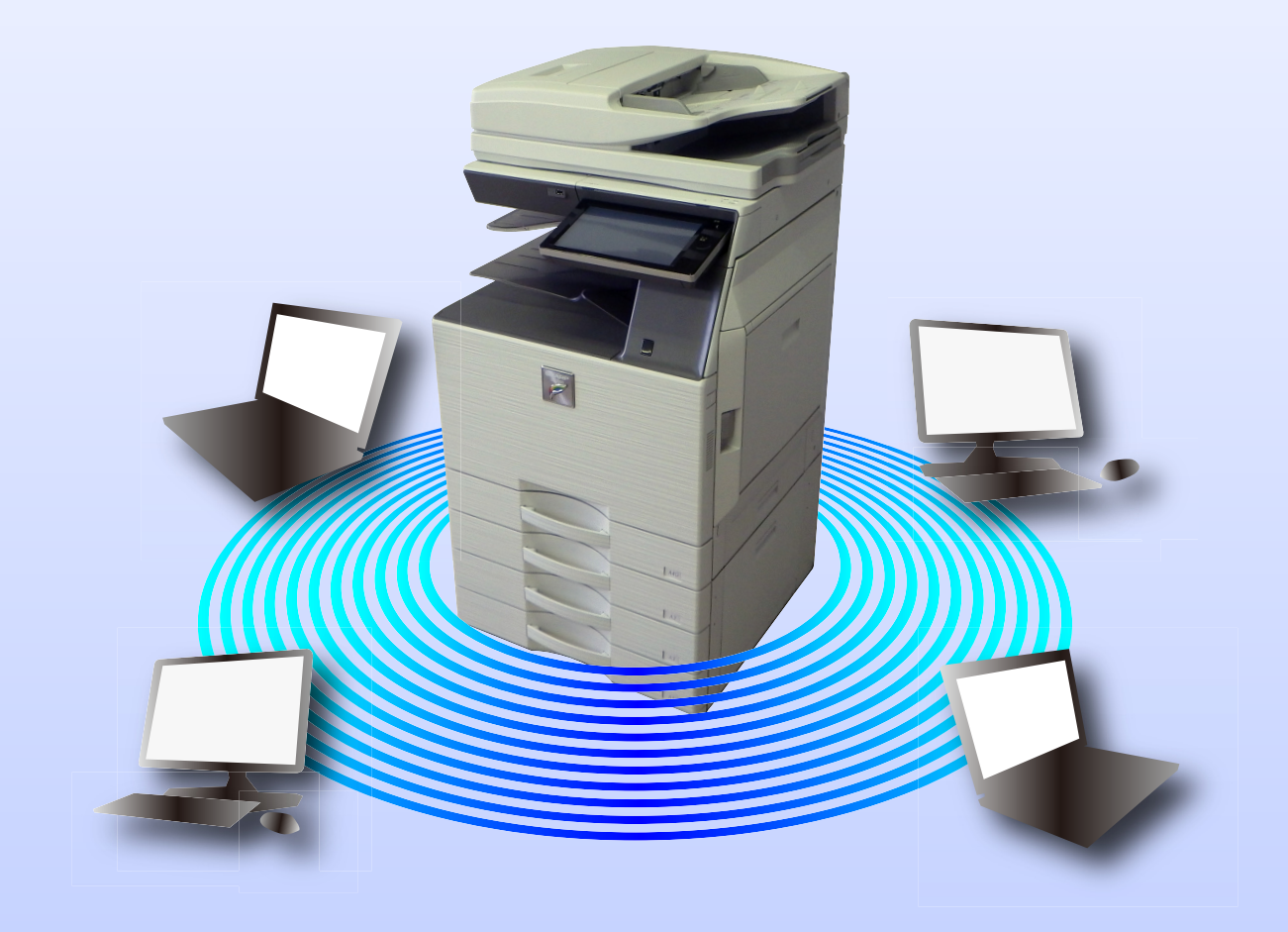

# **もくじ**

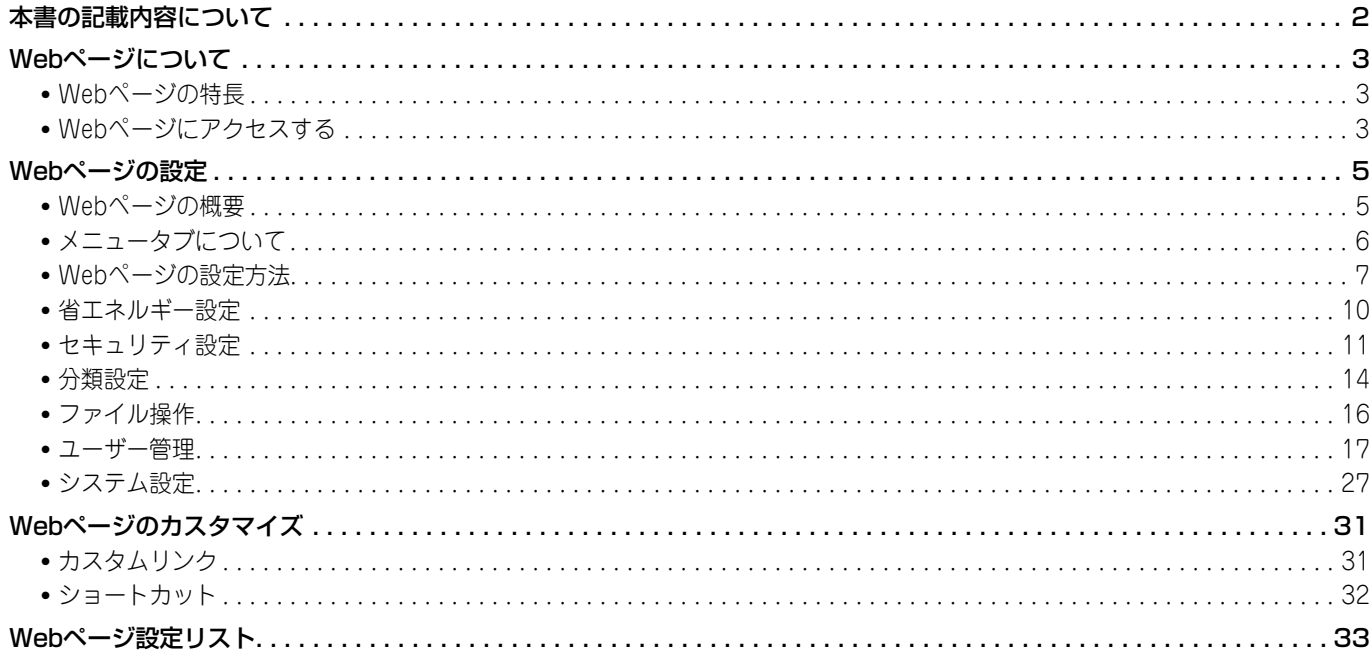

# <span id="page-1-0"></span>**本書の記載内容について**

このガイドは、本機に内蔵されているWebページ設定機能を用いて、コンピューターからの操作で複合機の設定を行う 方法について記載しています。

### **お願い**

- このガイドではこの製品をご使用いただくにあたり、導入者および利用者がお使いのコンピューターや Web ブラウ ザーについて実用的な知識を持っていることを想定して説明しています。
- OS(オペレーティングシステム)やWebブラウザーに関する事がらについては、必要に応じてOSやWebブラウザー のガイドまたはヘルプ機能を参照してください。
- このガイドでは、画面の説明や操作手順は、Windows® 8のInternet Explorer®を使用して説明しています。OSの バージョンや使用されるWebブラウザーにより表示される画面が異なることがあります。
- このガイドでMX-xxxxと記載しているところは、"xxxx"にお使いのモデル名を入れてお読みください。
- このガイドは内容について十分注意し作成しておりますが、万一ご使用中にご不審な点・お気付きのことがありまし たら、もよりのシャープお客様ご相談窓口までご連絡ください。
- この製品は厳重な品質管理と検査を経て出荷しておりますが、万一故障または不具合がありましたら、お買いあげの 販売店、またはもよりのシャープお客様ご相談窓口までご連絡ください。
- お客様もしくは第三者がこの製品および別売品の使用を誤ったことにより生じた故障、不具合、またはそれらに基づ く損害については、法令上の責任が認められる場合を除き、当社は一切その責任を負いませんので、あらかじめご了 承ください。

### **ご注意**

- このガイドの内容の全部または一部を、当社に無断で転載、あるいは複製することを禁止します。
- このガイドの内容は、改良のため予告なく変更することがあります。

### **本文中で説明しているイラスト、操作パネル、タッチパネル、Webページ設定画面について**

周辺装置は基本的に別売品ですが、お買いあげいただいた本機の種類によっては、一部標準装備されているものもあり ます。

本機の機能や使いかたを説明するために、一部説明と異なる周辺装置の装着状態で説明している場合があります。

ガイドに記載している操作画面、表示されるメッセージ、キー名称などは改良変更などにより実際の表示と一部異 なる場合があります。あらかじめご了承ください。

# <span id="page-2-0"></span>**Webページについて**

## <span id="page-2-1"></span>**Webページの特長**

本機には、設定用のWebサーバーが内蔵されています。 本機がネットワークに接続されている場合、お使いのコンピューターで内蔵されているWebサーバーにアクセスし、本 機のさまざまな設定を行うことができます。 この機能を使用すると、本機の前に行かなくても、ネットワーク経由で本機の設定を行うことができます。 ユーザー名など文字を入力する場合は、使い慣れたコンピューターから簡単に入力できます。 さらに、本体側での設定よりも、高度な設定がWebページ上で行うことができます。

Ø 本機の詳細な設定項目や設定内容については、ユーザーズマニュアルを参照してください。

## <span id="page-2-2"></span>**Webページにアクセスする**

ここでは、本機のWebページにアクセスする方法について説明しています。

## **対応Webブラウザー**

本機にアクセスできるWebブラウザーは次のとおりです。 Internet Explorer:8以上(Windows®) Firefox:37以上(Windows®) Safari:7以上(Mac OS®) Chrome:42以上(Windows®)

## <span id="page-2-3"></span>**Webページのアクセス方法**

Webページのアクセスは、次の手順で行ってください。

**1** お使いのコンピューターからWebブラウザーを起動する

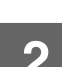

**2** Webブラウザーのアドレス入力欄に、本機で設定されているIPアドレスを入力する

- 本機のIPアドレスについては、管理者にご確認ください。
- IPアドレスは本機で確認することができます。「[本機のIPアドレスの確認方法](#page-3-0)」([▶4ページ](#page-3-0))

### ● パスワードの入力について

- 工場出荷時、Webページにアクセスしたときにパスワードの入力画面が表示されます。 ログイン名を選択し、パスワードを入力してください。
- 設定にかかわらず管理者権限が必要な項目をクリックしたときは、パスワードの入力画面が表示されます。 管理者権限のあるユーザーを選択し、ユーザーパスワードを入力してください。
- ユーザー認証が設定されていない場合、ログイン名を「管理者」に設定し、管理者パスワードを入力することで、 Webページにログインできます。 管理者権限でWebページにログインしたときは、管理者権限が必要な他の設定項目をクリックしても、ログアウトす るまでパスワードの入力画面は表示されません。

### <span id="page-3-0"></span>**本機のIPアドレスの確認方法**

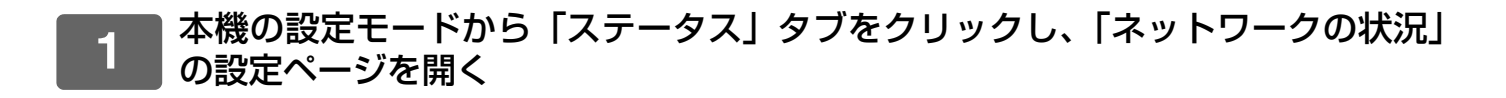

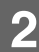

**2** 「TCP/IP」でIPアドレスを確認する

# <span id="page-4-1"></span>**Webページの設定**

ここでは、Webページの設定の操作方法で、代表的な項目について説明しています。ここで説明していない項目に関し ては、ユーザーズマニュアルを参照してください。

## <span id="page-4-0"></span>**Webページの概要**

本機のWebサーバーに正しくアクセスしたときは、WebブラウザーにWebページが表示されます。

Webページの上部に設定項目を表示するタブ(1)があり、設定したいタブをクリックすると、左側に設定できる項目 (2)が表示されます。設定できる項目をクリックすると、右側に設定画面(10)が表示されます。

すべての設定が終了したら、[ログアウト]ボタンをクリックし、ログアウトしてから、Webブラウザーを終了してくだ さい。

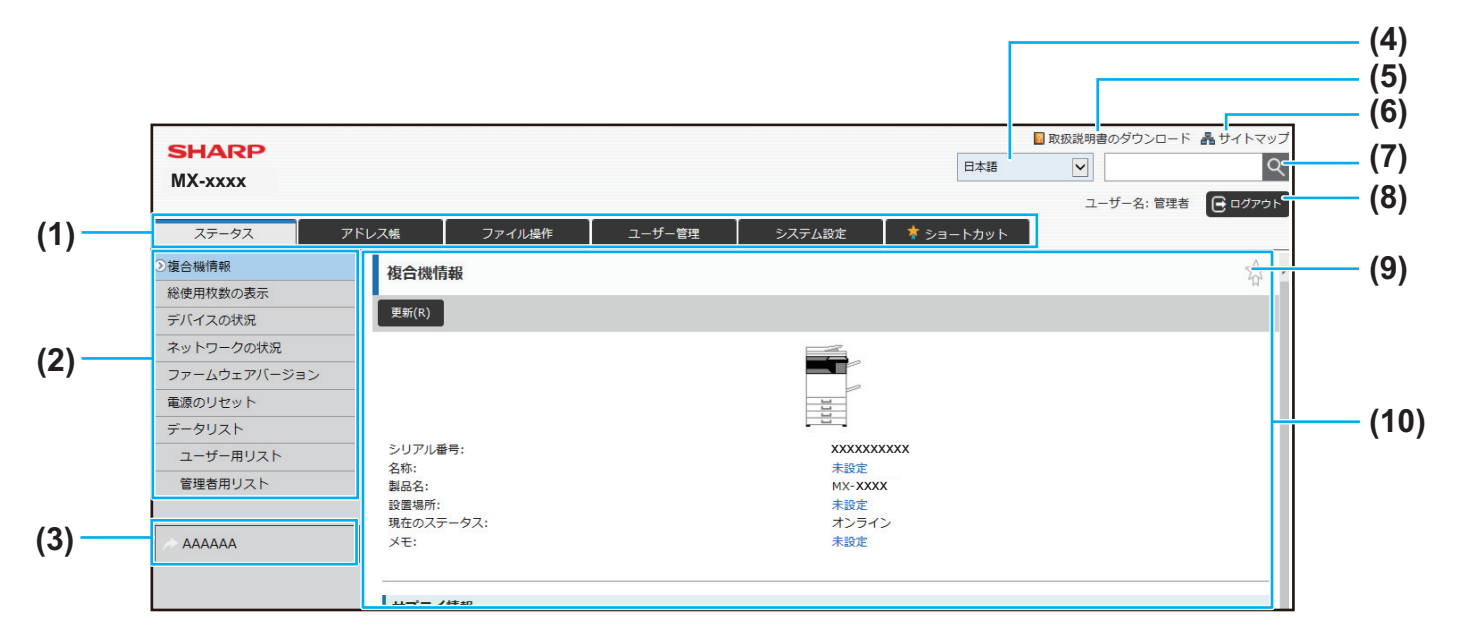

### (1) メニュータブ

設定メニューの第1階層を示すタブです。このタブをク リックすると、そのタブに関する設定項目が設定メ ニューに表示されます。 システム設定など一部の設定では、このタブをクリック

すると、設定メニューは表示せず、設定エリアにさらに 設定項目のボタンが表示されます。 ▶ [メニュータブについて \(6ページ\)](#page-5-0)

### (2) 設定メニュー

Webページで設定できる項目が表示されています。 この項目はツリー構造になっています。 本機の管理者権限が必要な項目をクリックすると、パス ワードの入力画面が表示されます。あらかじめ登録されて いるログイン名を選択し、パスワードを入力してください。

### (3) カスタムリンク

あらかじめカスタムリンクを登録しておくと、設定メ ニューにカスタムリンクが表示されます。 ▶ [カスタムリンク \(31ページ\)](#page-30-1)

- (4) 表示言語の設定 Webページの表示言語を設定します。
- (5) 取扱説明書のダウンロード 取扱説明書のダウンロードページが表示されます。

### (6) サイトマップ

Webページのサイトマップが表示されます。

(7) 検索

設定項目や内容を検索するときに使用します。検索した い内容をテキストボックスに入力してQをクリックし ます。

### (8) [ログイン/ログアウト]ボタン

### [ログイン]ボタン Webページにログインするときにクリックします。 [ログアウト]ボタン Webページでの設定がすべて完了したら、このボタンを クリックし、ログアウトを行い、Webブラウザーを終了 してください。

(9) ショートカットアイコン

ショートカットタブに表示したいページを登録するアイ コンです。 ▶ [ショートカット \(32ページ\)](#page-31-0)

(10)設定エリア

左側の設定メニューで選択した項目の設定画面が表示さ れます。

# <span id="page-5-0"></span>**メニュータブについて**

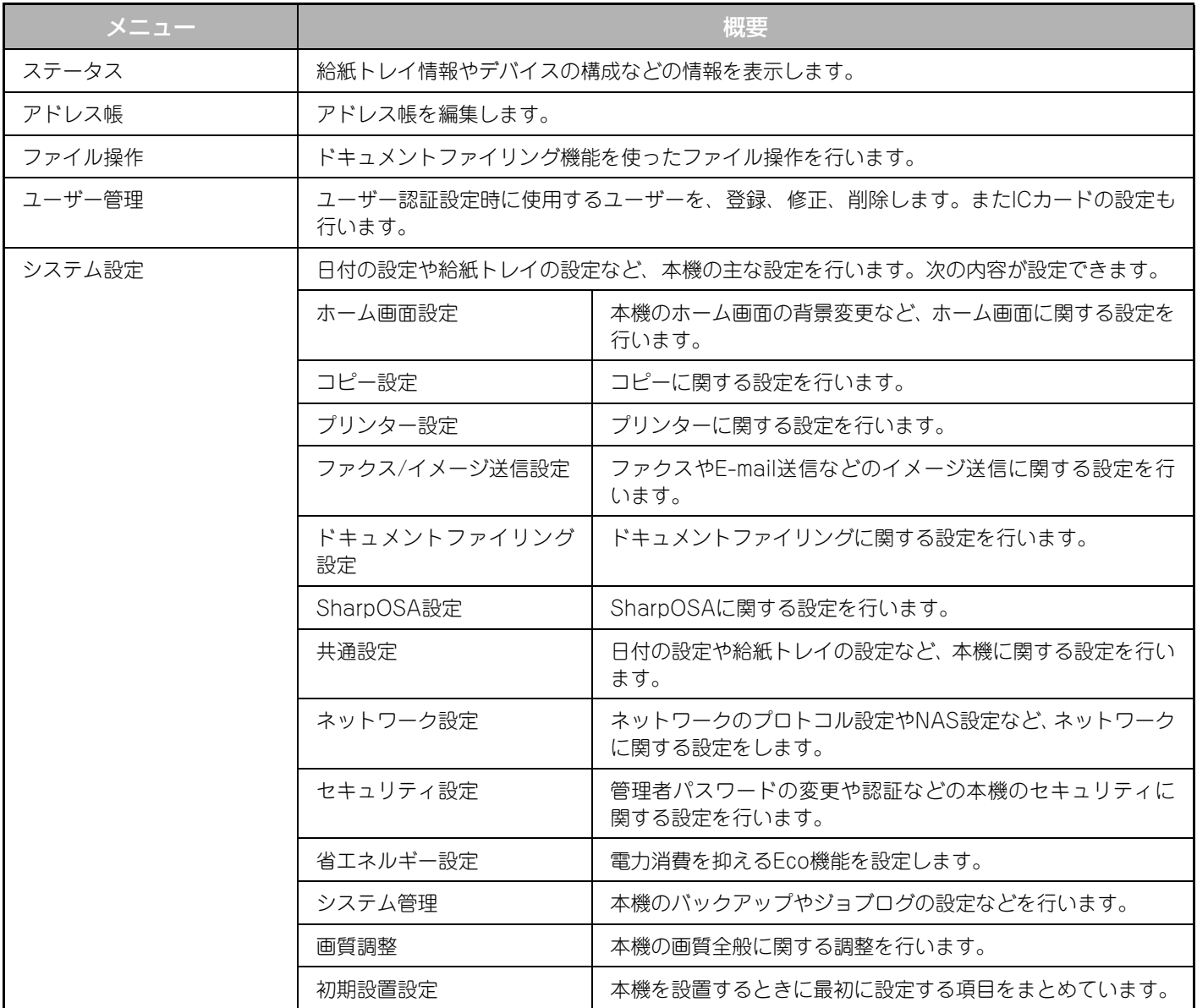

## <span id="page-6-0"></span>**Webページの設定方法**

ここでは、ホーム画面の背景画像をユーザーが用意した画像に変更する「ホーム画面設定」を例に、Webページの基本 的な設定方法について説明します。

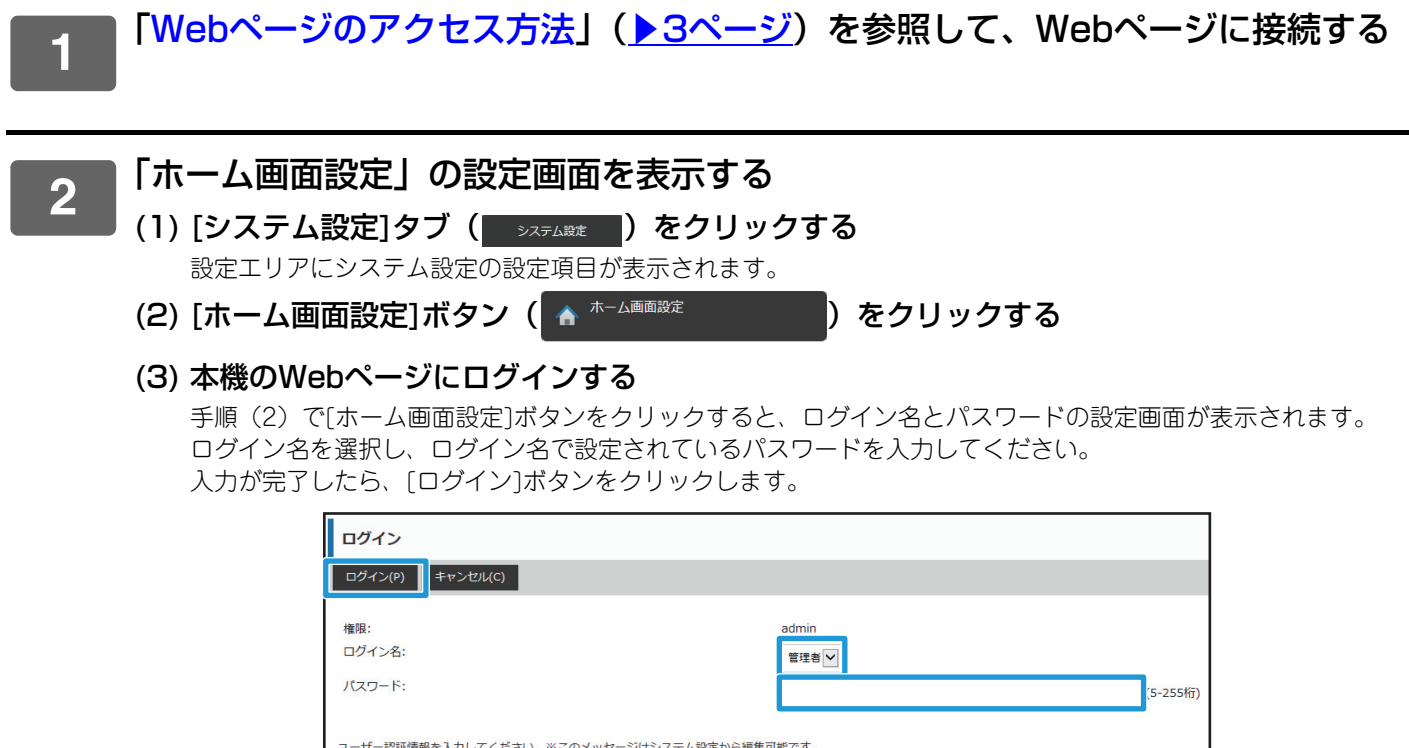

正しく認証された場合は、ホーム画面設定の各項目が設定メニューに表示されます。

■ ログイン(P) | キャンセル(C) |

**3** 設定メニューにある[背景画像]をクリックし、背景画像を設定する

- (1) 設定メニューにある[背景画像]をクリックする
- (2)「背景画像」にある[変更]ボタンをクリックする
	- 「ホーム画面の登録」画面が表示されます。

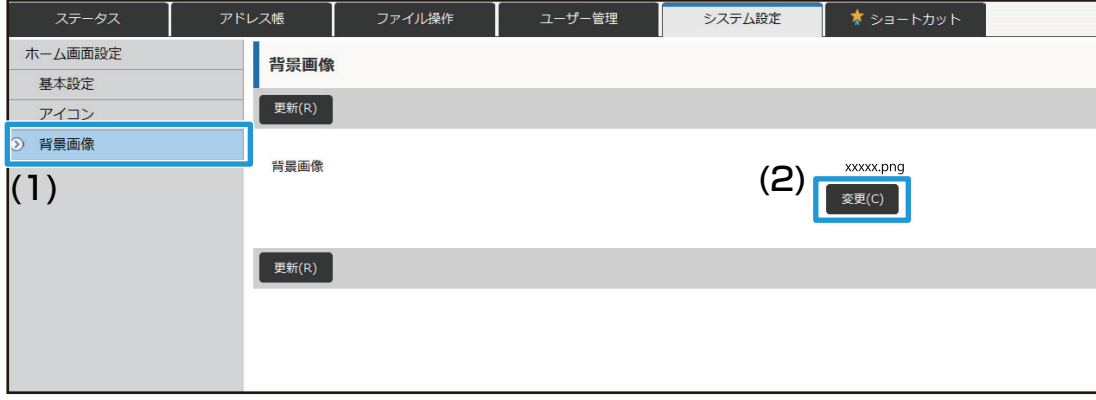

## **4** 「カスタムイメージを使用する」を選択し、[参照]ボタンをクリックして、設定し たい画像を選択する

- (1) [カスタムイメージを使用する]のチェックボックスをチェックする
- (2) [参照]ボタンをクリックする

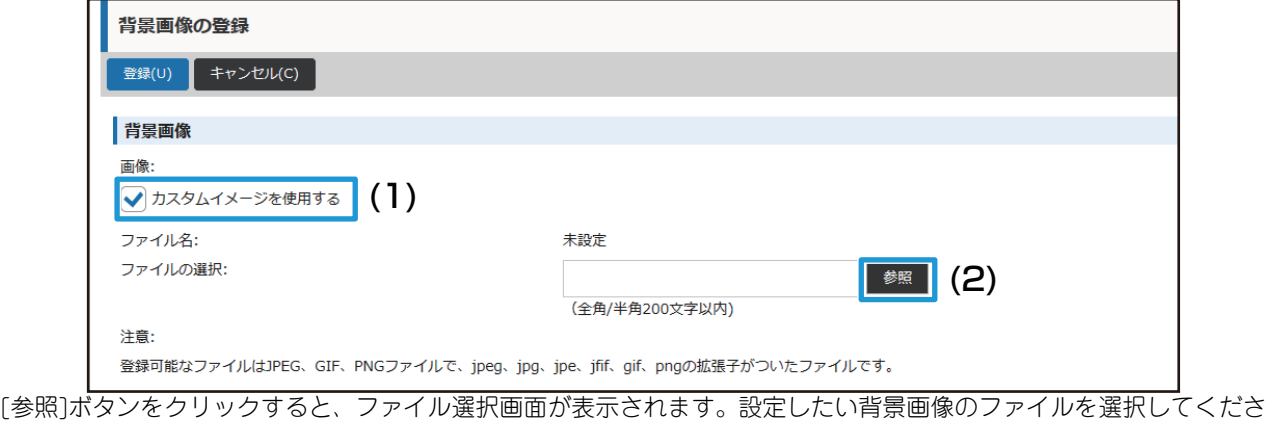

い。

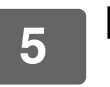

**5** 「ファイルの選択」のパスが正しいことを確認し、[登録]ボタンをクリックする

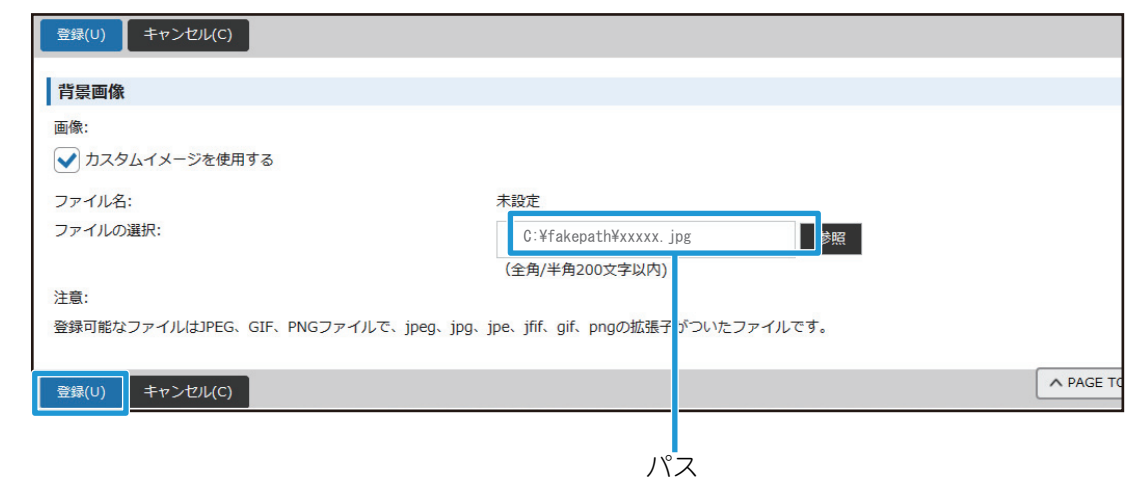

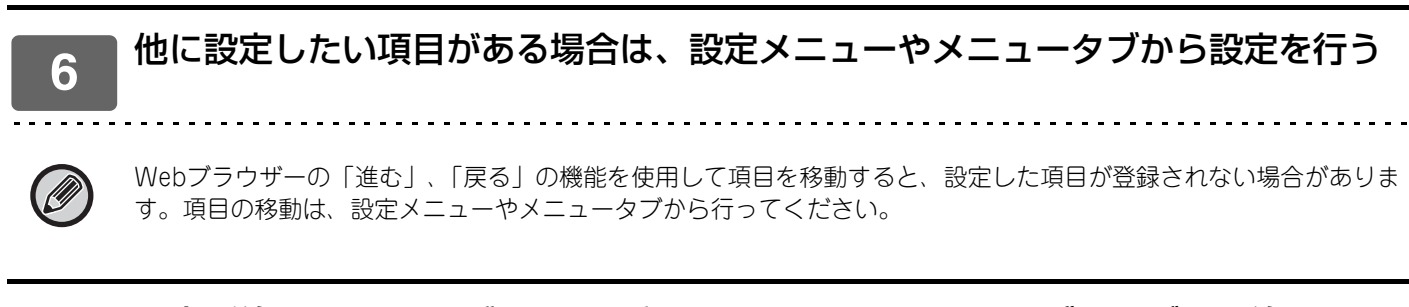

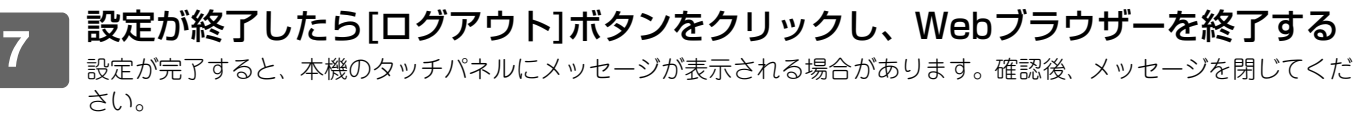

## <span id="page-9-0"></span>**省エネルギー設定**

ここでは、予熱モードの移行時間やオートパワーシャットオフの移行時間の設定方法について説明します。

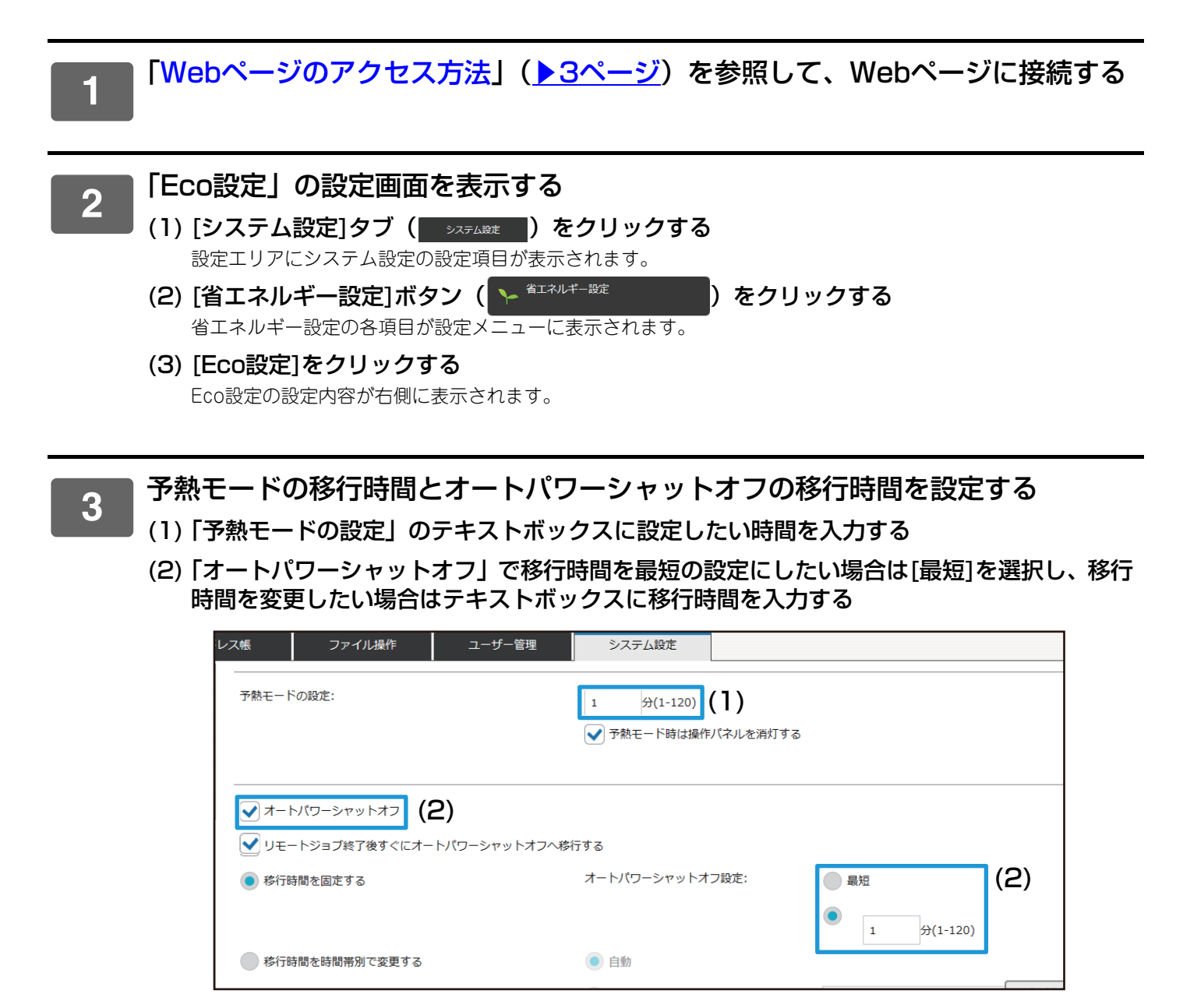

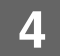

## <span id="page-10-0"></span>**セキュリティ設定**

ここでは、ログインするときの管理者パスワードの変更方法や、本機で使用するネットワークセキュリティの設定につ いて説明します。

## **管理者パスワードの変更**

管理者パスワードを変更せずにそのまま使用し続けると、パスワードを解読されやすくなったり、万一パスワードが漏 れたときに、不正に本機を使用されるおそれがあります。定期的に管理者パスワードを変更すると、このような不正ア クセスを防止することができます。

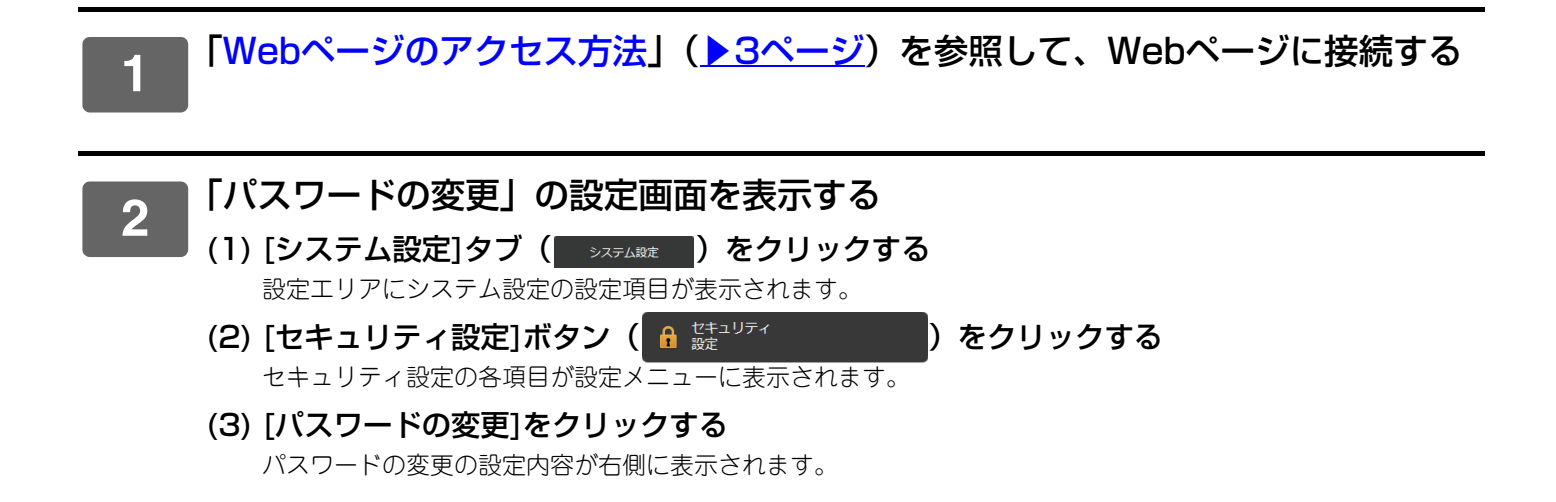

## **3** 管理者パスワードを変更する

- (1)「管理者パスワード」の[パスワードを変更する]にチェックを入れる
- (2)「パスワード」のテキストボックスに設定したいパスワードを入力する
- (3)「パスワード(確認)」のテキストボックスに、(2)で入力したパスワードを再度入力する

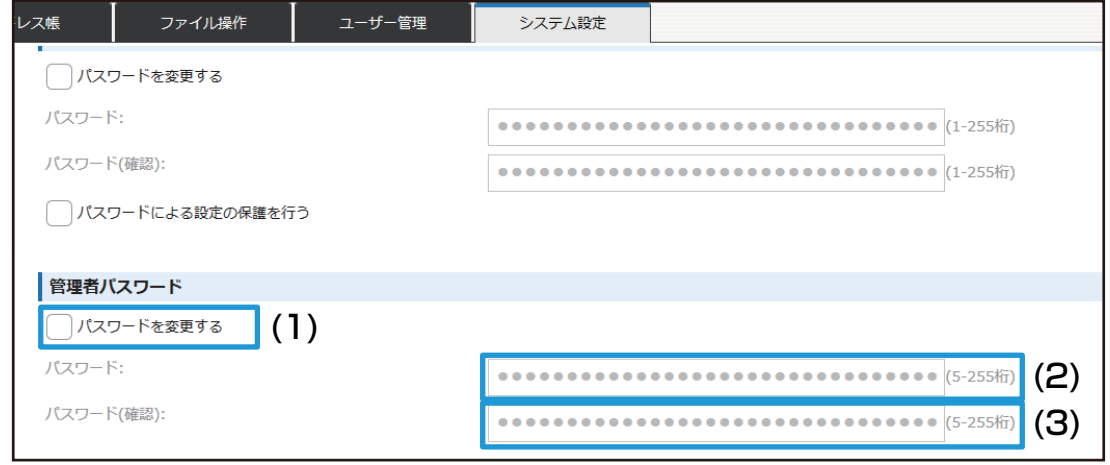

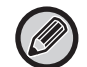

パスワードを変更するときは新しいパスワードを必ず覚えておいてください。

### **4** 設定が終了したら[登録]ボタンをクリックし、[ログアウト]ボタンをクリックし て、Webブラウザーを終了する

## **ポート設定**

本機へアクセスするためのポート(サーバーポート)と、本機から他のネットワークへアクセスするためのポート(ク ライアントポート)の設定を行います。使用しないポートを使用できる状態にしていると、そのポートから不正アクセ スされる場合があります。またポート番号を変更することで、ポート番号を知らないユーザーのアクセスを防ぎ、より 安全に本機を使用することができます。

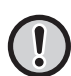

ポート設定は、ネットワークに精通した管理者が行ってください。ポート番号をむやみに変更すると、本機への接続ができ なくなるおそれがあります。

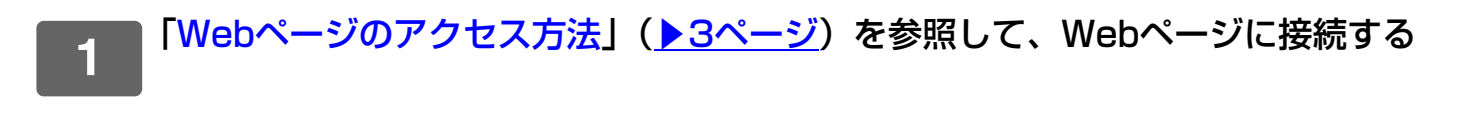

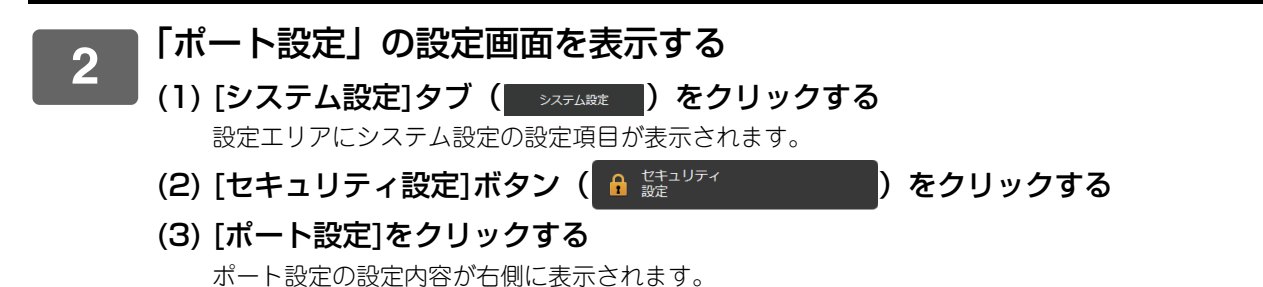

- **3** サーバーポート、クライアントポートの設定を行う
	- (1) 各ポートの有効/無効を切り替えるときは、「有効」、「無効」を選択する
	- (2) 各ポート番号を変更するときは、テキストボックスに設定したいポート番号を入力する

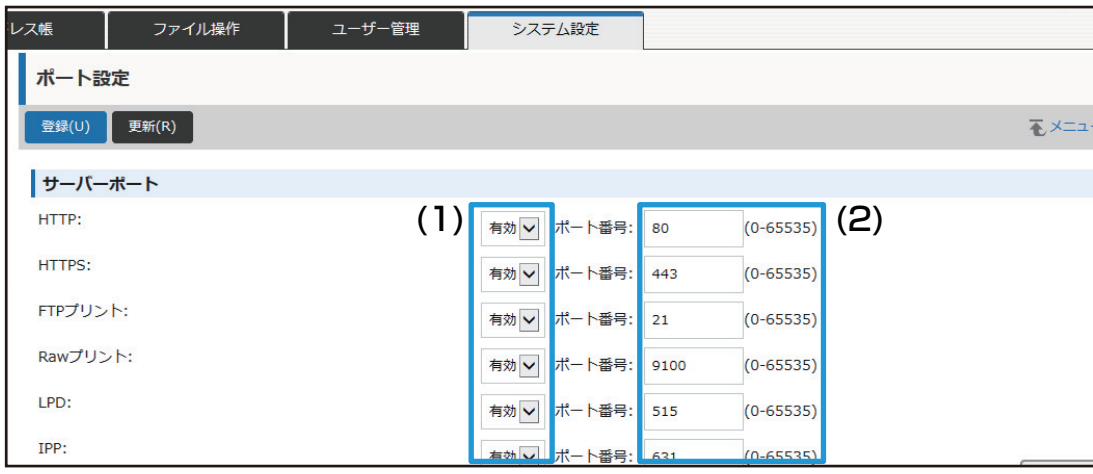

# <span id="page-13-0"></span>**分類設定**

アドレスには、「分類」が登録できます。アドレスに分類を登録することで、アドレスを検索するときに、分類から絞 り込み、容易に検索することができます。

分類の名称は、自由に設定することができ、区別しやすい名称をつけることで容易にアドレスを仕分けることができま す。

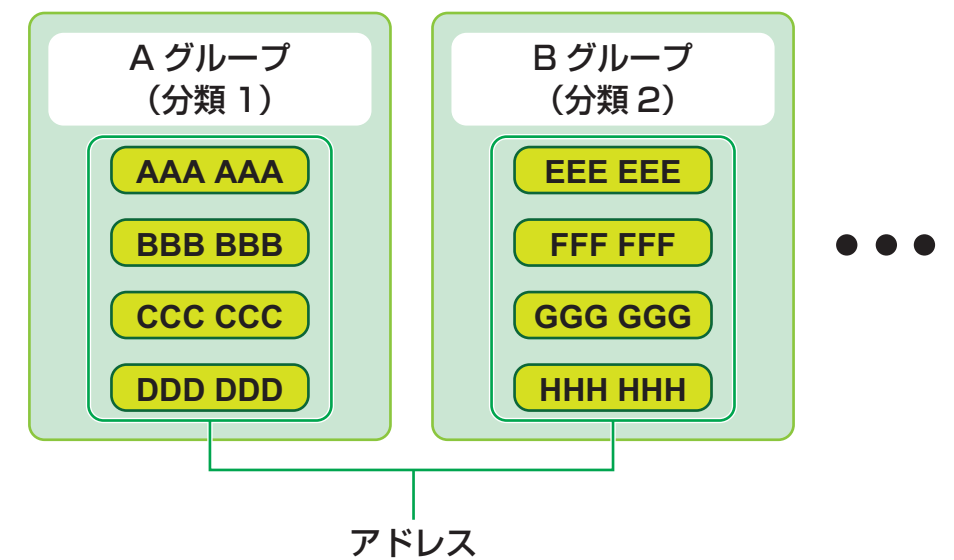

<mark>1</mark> | 「[Webページのアクセス方法](#page-2-3)」(<mark>▶3ページ</mark>)を参照して、Webページに接続する

## **2** 「分類設定」の設定画面を表示する

(1) [アドレス帳]タブ ( アドレス )をクリックする アドレス帳の各項目が設定メニューに表示されます。

### (2) [分類設定]をクリックする

分類設定の設定画面が右側に表示されます。

## <mark>3</mark> 分類の設定を行う

分類のテキストボックスに設定したい名称を入力します。

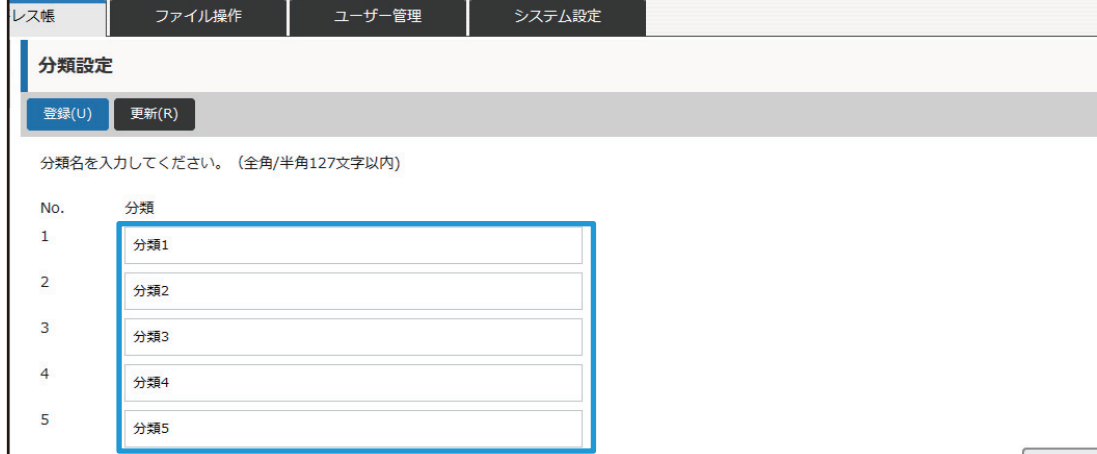

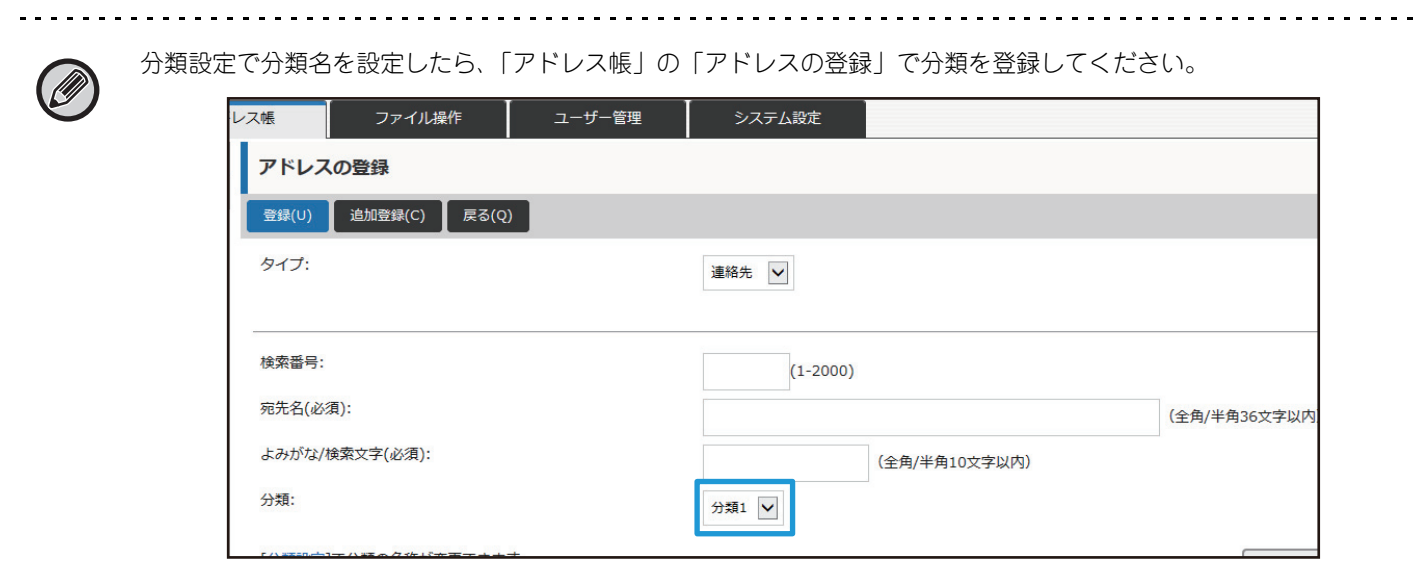

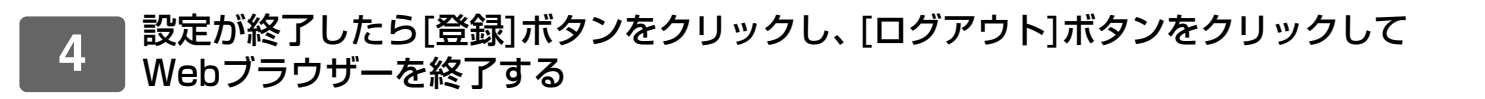

## <span id="page-15-0"></span>**ファイル操作**

本機のWebページでは、ドキュメントファイリングされたデータをリスト方式で表示します。データの表示はリスト表 示以外にもサムネイル表示があります。サムネイル表示にすると、保存されたデータのサムネイルが表示されるので、 データを視覚的に確認することができます。ここでは、表示方式をリスト表示からサムネイル表示に変更する方法につ いて説明します。

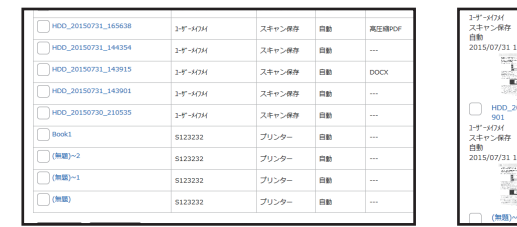

リスト表示 サムネイル表示

1-ザーメクメ<br>スキャン保存<br>自動

耳鼻

1-ザ-メクメ<br>スキャン保存<br>自動

Ъ.  $\Box$  (無題)~2 S123232<br>プリンター<br>自動

**1** 「[Webページのアクセス方法](#page-2-3)」([▶3ページ\)](#page-2-3)を参照して、Webページに接続する

**2** 「ファイル操作」の「ファイルの選択」の設定画面を表示する

- (1) [ファイル操作]タブ ( → っィル!#作 ) をクリックする ファイル操作の各項目が設定メニューに表示されます。
- (2) [標準フォルダー ]、[自動一時保存フォルダー ]、[ユーザーフォルダー ]で設定したいフォル ダーをクリックする

ファイルの選択画面が右側に表示されます。

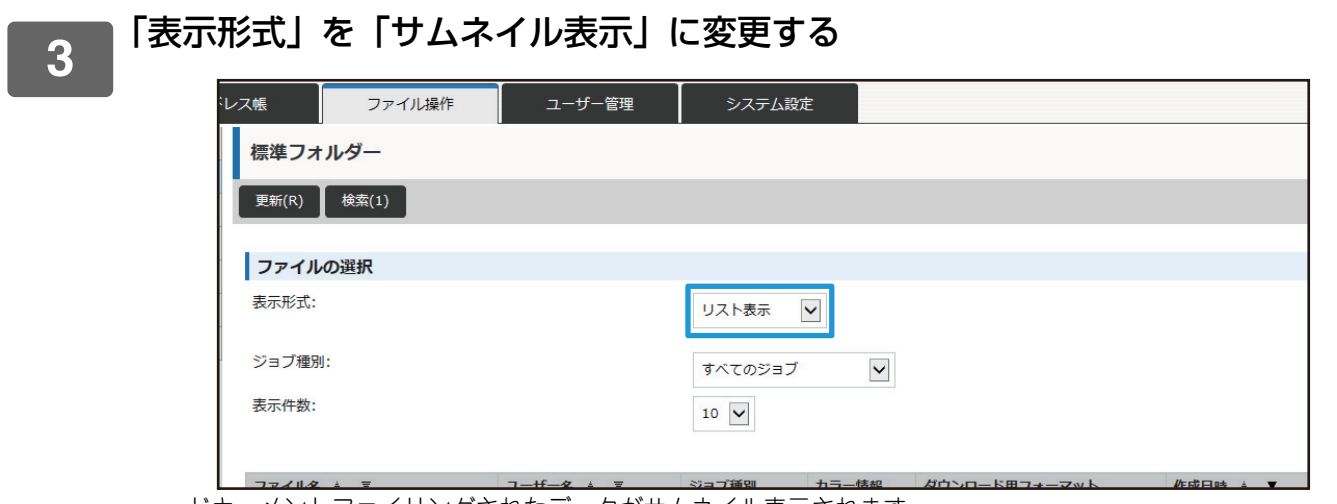

ドキュメントファイリングされたデータがサムネイル表示されます。

## <span id="page-16-0"></span>**ユーザー管理**

ユーザー管理では、本機を使用するユーザーを登録し、管理することができます。

ユーザーや複数のユーザーをまとめたグループごとに使用枚数や機能を制限することで、本機の誤った使用を防ぐこと ができます。

また、登録されていないユーザーに対しては、本機の使用を禁止、または機能の制限を行うことで、不正使用の防止を 行います。

### 例:ユーザー登録の内容

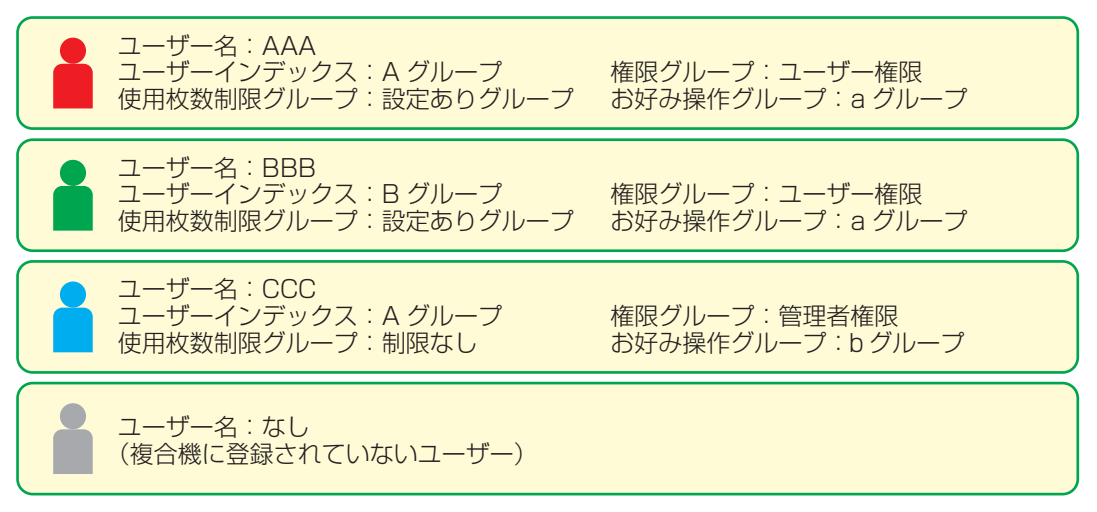

### ユーザーインデックス

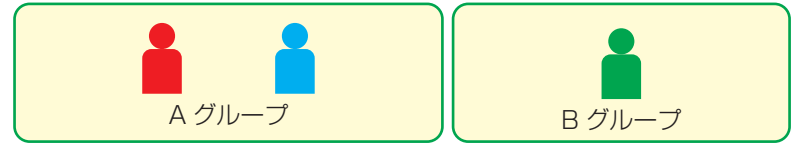

### 複合機の使用について

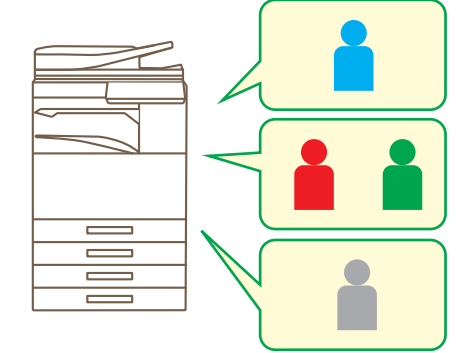

複合機の機能をすべて使用できる

権限グループのユーザー権限で設定された 機能、および使用枚数制限グループで設定 された枚数のみ使用できる

権限グループリストのゲスト権限で設定 された機能のみ使用できる

### お好み操作グループ

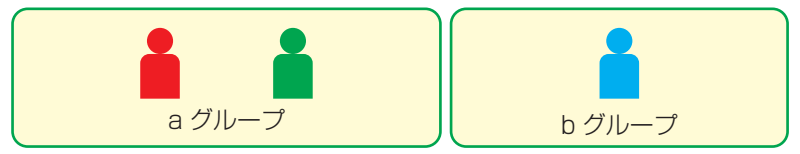

それぞれのグループで設定された画面表示や初期値で 本機を操作できます。

## **ユーザーインデックス**

ユーザーを登録するとき、インデックスを登録します。ユーザーインデックスの名称は自由に設定することができ、区 別しやすい名称をつけることで容易にユーザーを検索することができます。

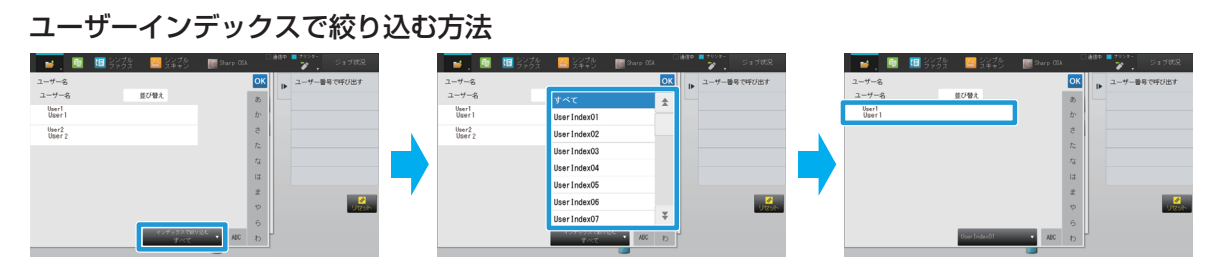

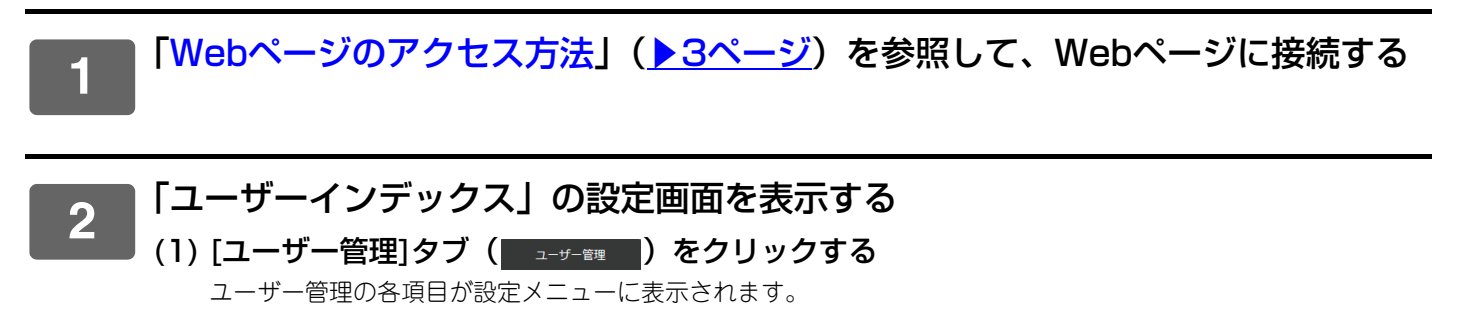

- (2) [ユーザーインデックス]をクリックする ユーザーインデックスの設定内容が右側に表示されます。
- **3** ユーザーインデックスの設定を行う

ユーザーインデックスのテキストボックスに設定したい名称を入力します。

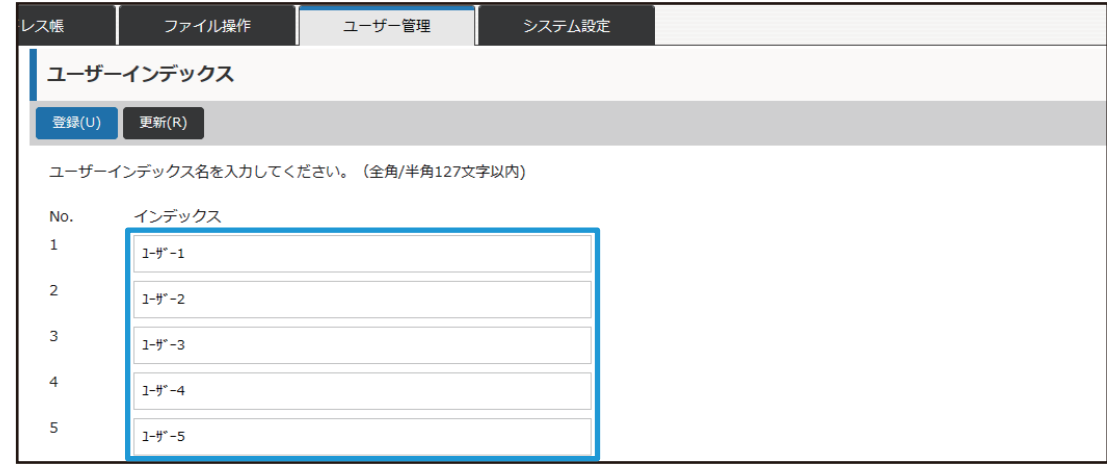

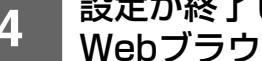

## **所属グループリスト**

所属グループ別にユーザーを登録すると、所属グループ内で登録した連絡先やグループの情報を共有することができま す。また、使用枚数を集計するときにも、グループごとで使用する用紙や機能などを把握することができます。 所属グループはユーザーにつき、複数登録することができます。

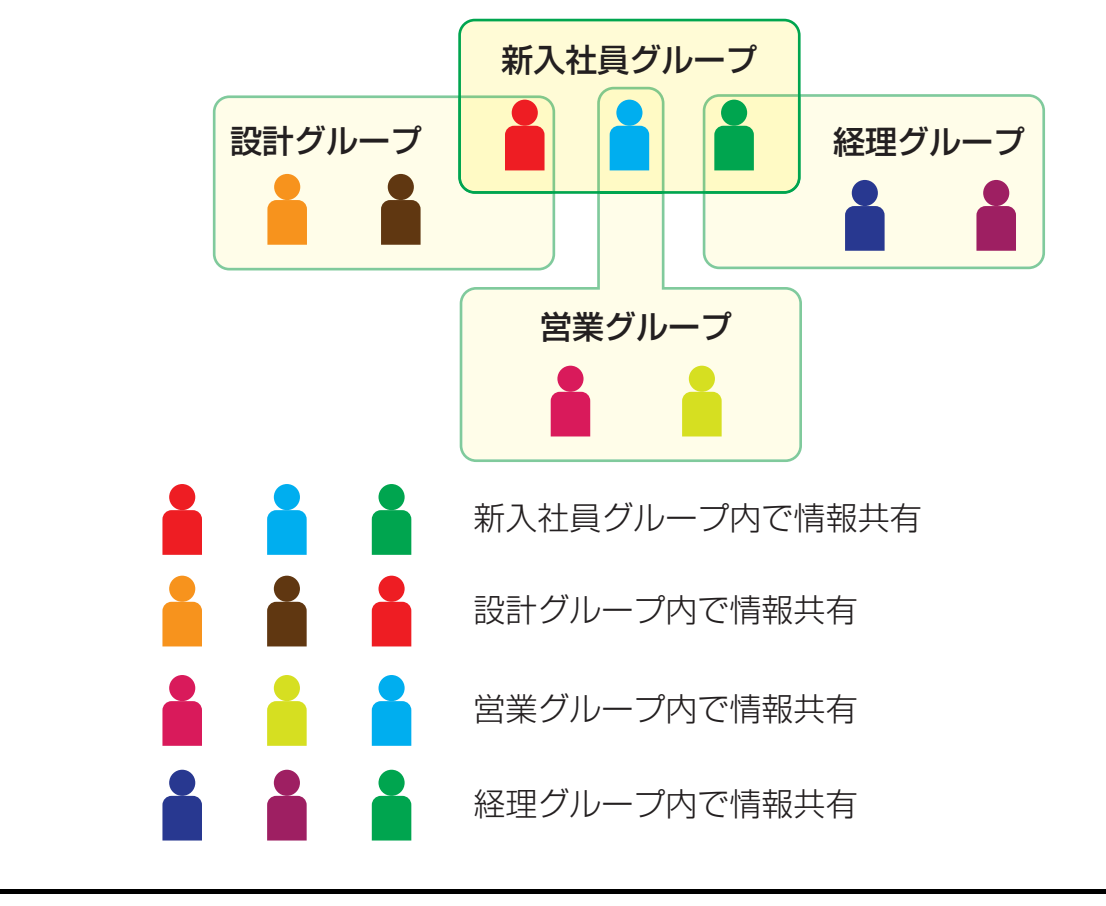

<mark>1 ■「[Webページのアクセス方法](#page-2-3)」(<u>▶3ページ</u>)を参照して、Webページに接続する</mark>

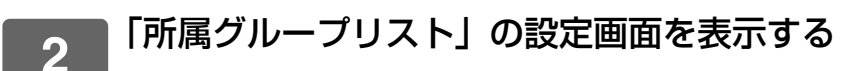

- (1) [ユーザー管理]タブ (■ ユーザー管理 ■) をクリックする ユーザー管理の各項目が設定メニューに表示されます。
	- (2) [所属グループリスト]をクリックする ユーザーインデックスの設定内容が右側に表示されます。

<sub>3</sub> F所属グループリストの設定を行う<br><sup>3</sup> 原属グループリストのテキストボックスに設定したい名称を入力します。

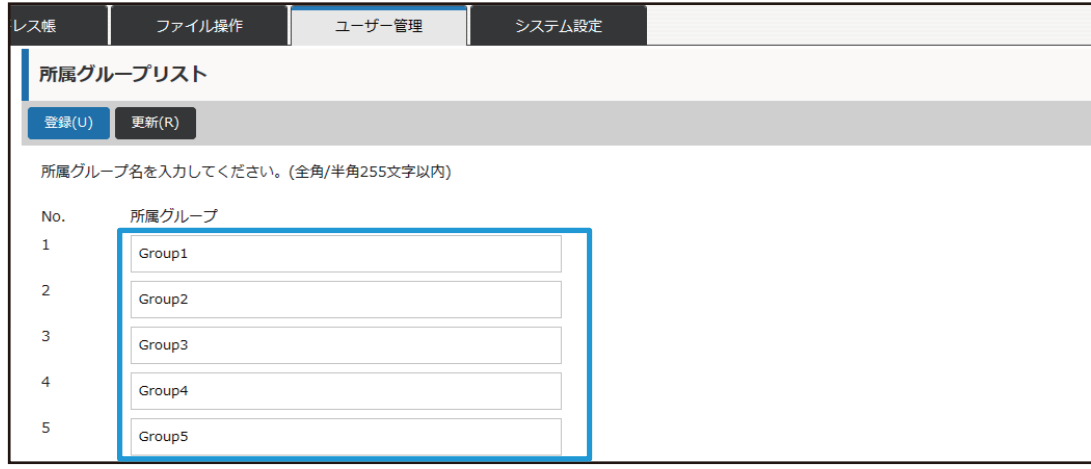

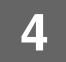

コピー :

プリンター : 白黒 : 制限なし フルカラー: 禁止

白黒 : 制限なし フルカラー : 制限なし リストプリント : 白黒 : 制限なし フルカラー: 制限なし

## **使用枚数制限グループリスト**

使用枚数制限グループリスト A

白黒 : 制限枚数 (10000) フルカラー : 制限枚数 (10000)

ドキュメントファイリング印刷 :

使用枚数制限グループリストとは、特定のグループに所属するユーザーに対して、コピーやプリンターなどの使用枚数 を制限したり、スキャンやファクスの読み込み枚数を制限することができます。また、機能を使用することを禁止する こともできます。

フルカラー機の場合、カラー別に枚数を指定することができます。

このグループに所属するユーザーは

- コピーは白黒・カラーともに10000枚まで使用できます。
- プリンターは白黒は制限なしで使用でき、カラーは使用 できません。
- ドキュメントファイリング印刷・リストプリントは白黒・ カラーは制限なしで使用できます。
- スキャナーやファクス送信は使用できません。
- スキャン保存は白黒・カラーともに10000枚まで使用で きます。

スキャナー : 白黒 : 禁止 フルカラー : 禁止 ファクス送信: 禁止 スキャン保存 : 白黒 : 制限枚数 (10000) フルカラー : 制限枚数 (10000)

**1** 「[Webページのアクセス方法](#page-2-3)」([▶3ページ\)](#page-2-3)を参照して、Webページに接続する

## **2** 「使用枚数制限グループリスト」の設定画面を表示する

(2) [使用枚数制限グループリスト]をクリックする 使用枚数制限グループリストの設定内容が右側に表示されます。

<sup>(1) [</sup>ユーザー管理]タブ (■ ユ サ = ョ ) をクリックする ユーザー管理の各項目が設定メニューに表示されます。

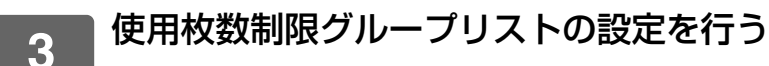

### (1) [追加]ボタンをクリックする

すでにあるグループを編集するときは、編集したいグループを選択します。

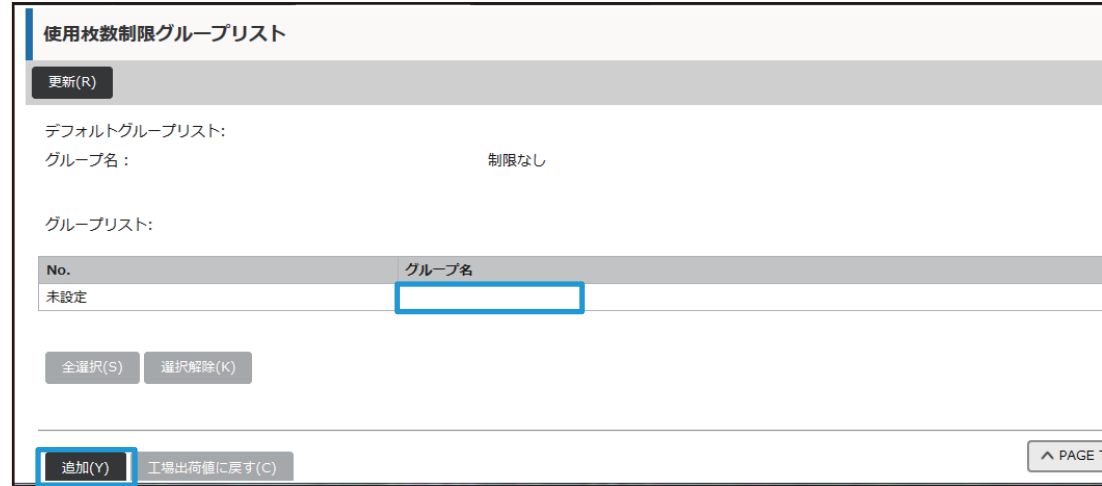

### (2) 使用枚数制限グループリストを設定する

- •「グループ名」に、使用枚数制限グループの名称を入力します。
- •「モデルにするグループ名」は、すでに他の使用枚数制限グループを登録している場合、設定したい内容に近い グループを選択することで、設定値が選択したグループと同じになります。
- メニューから「制限なし」、「禁止」、「制限あり」を選択します。 「制限なし」は、枚数制限なく使用できる設定です。「禁止」はその機能の使用を禁止します。 「制限あり」を選択した場合は、制限枚数を入力します。

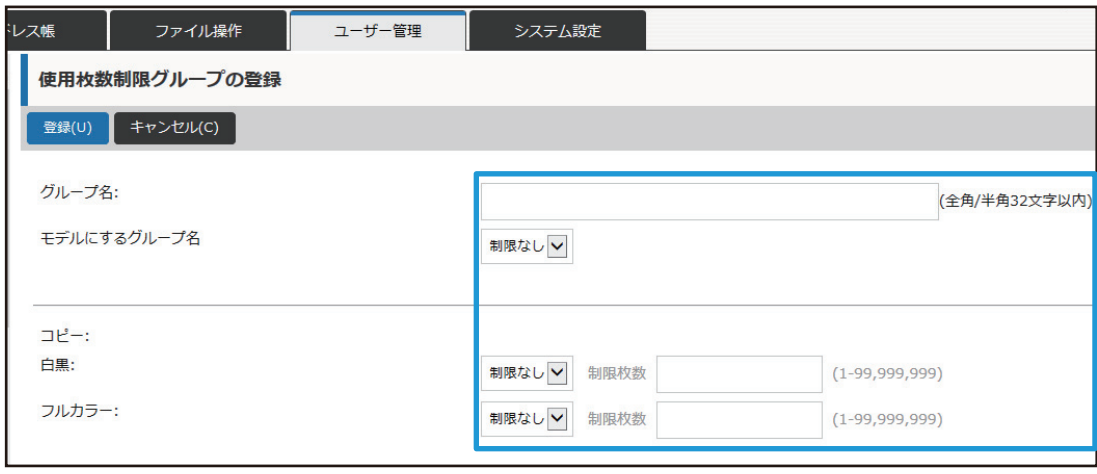

## **権限グループリスト**

権限グループリストとは、特定のグループに所属するユーザーに対して、各機能や設定に関して制限を行うことができ ます。あらかじめ機能や設定に関して制限することで、本機に関して詳しくないユーザーによる誤動作や誤設定を防ぐ ことができ、本機を安全に使用することができます。

### 主な権限の種類(デフォルトグループリスト)

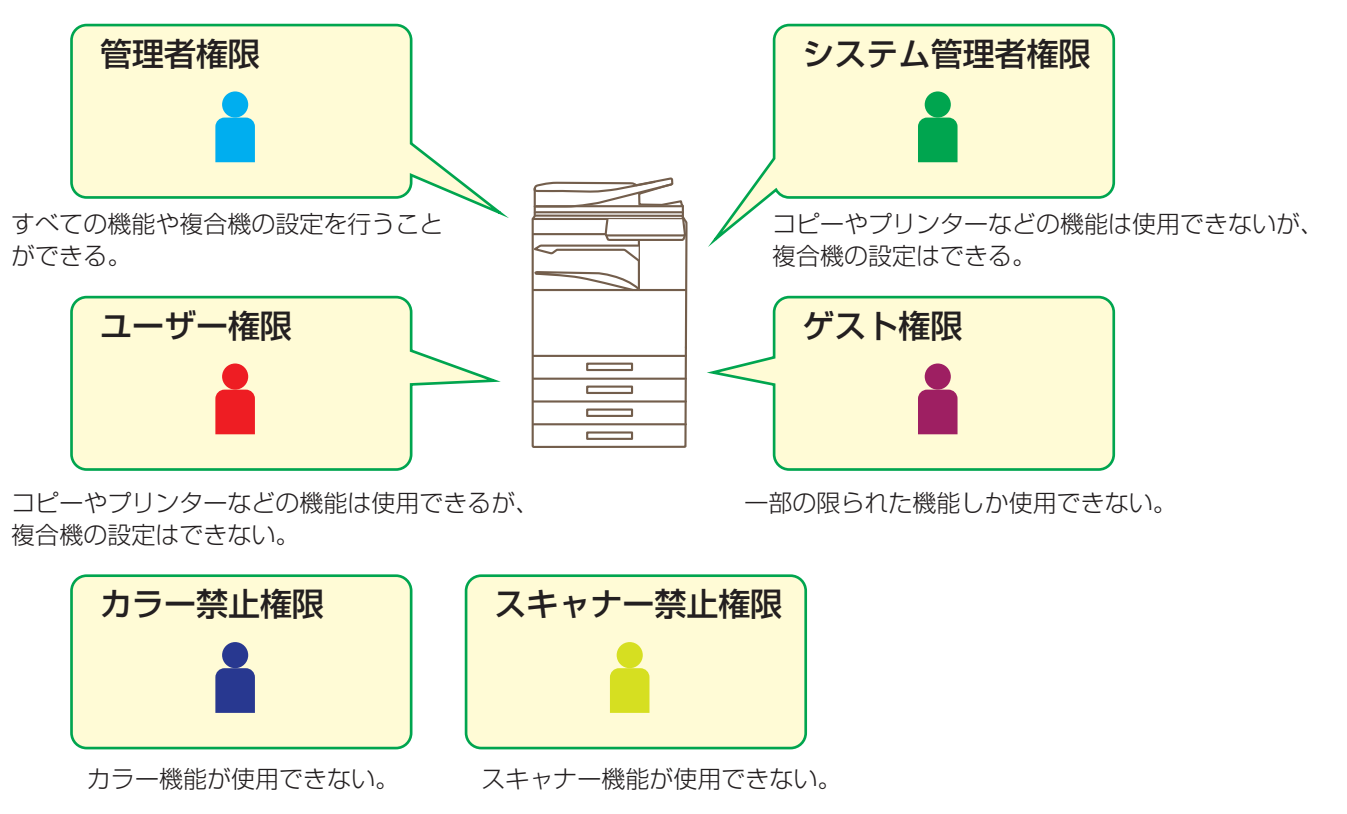

**1** 「[Webページのアクセス方法](#page-2-3)」([▶3ページ\)](#page-2-3)を参照して、Webページに接続する

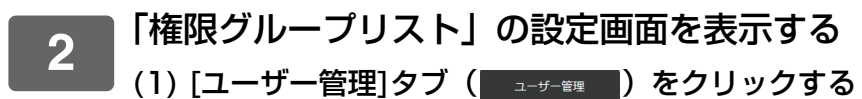

ユーザー管理の各項目が設定メニューに表示されます。

(2) [権限グループリスト]をクリックする 権限グループリストの設定内容が右側に表示されます。

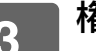

## **3** 権限グループリストの設定を行う

### (1) [追加]ボタンをクリックする

すでにあるグループを編集するときは、編集したいグループを選択します。

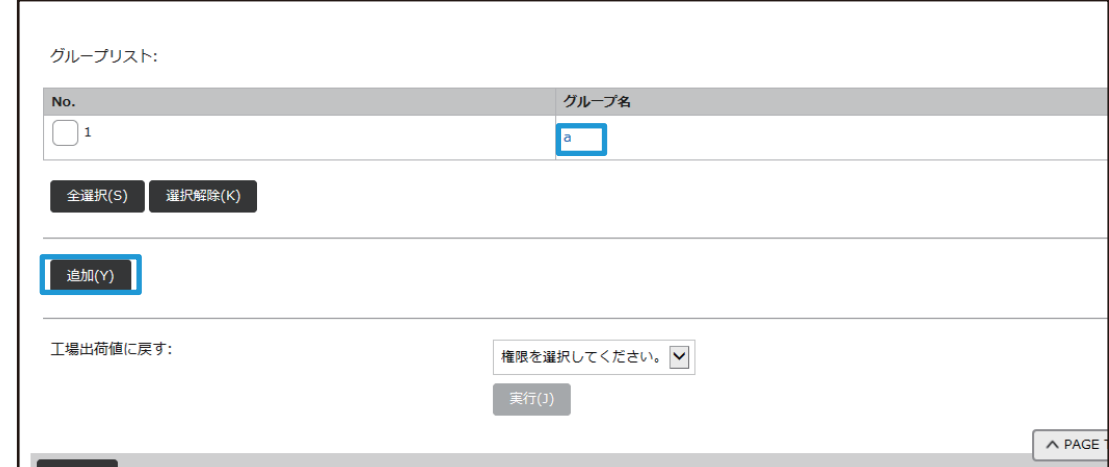

### (2) 権限グループリストを設定する

- •「グループ名」に、権限グループの名称を入力します。
- •「モデルにするグループ名」は、デフォルトグループリストの中から設定したい内容に近いグループを選択する ことで、設定値が選択したグループと同じになります。
- [ジョブ設定]タブは、コピーやプリンター、ファクス/イメージ送信などの各機能に関して、許可するかしない かを設定できます。
- [マシン設定]タブは、本機の設定に関して、許可するかしないを設定できます。

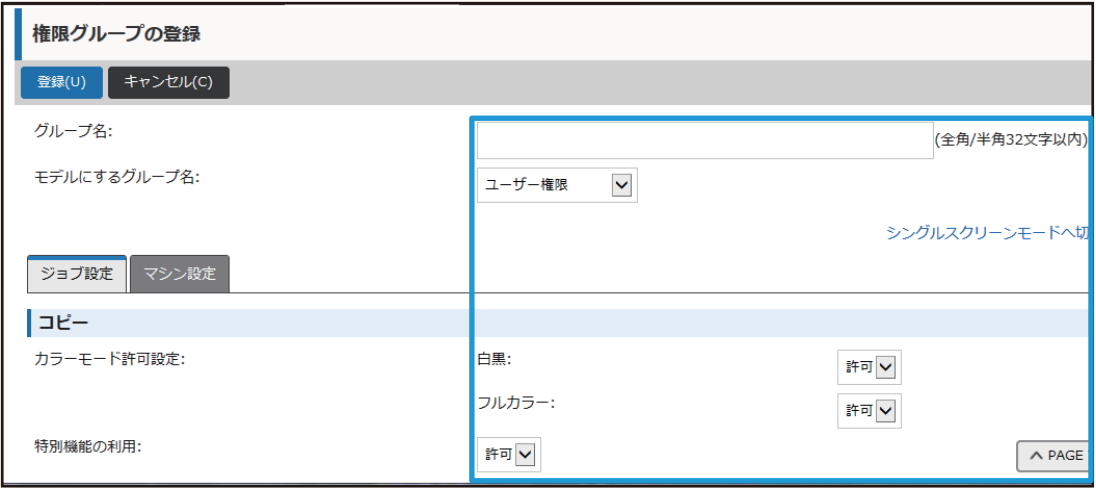

## **お好み操作グループリスト**

グループごとに使いやすく設定した環境を登録します。たとえば母国語が異なるユーザーが本機を使用するとき、通常 なら使用するたびに表示言語を変更しなくてはいけませんが、ここで言語をあらかじめ登録しておけば、ログインする だけで設定を適用します。

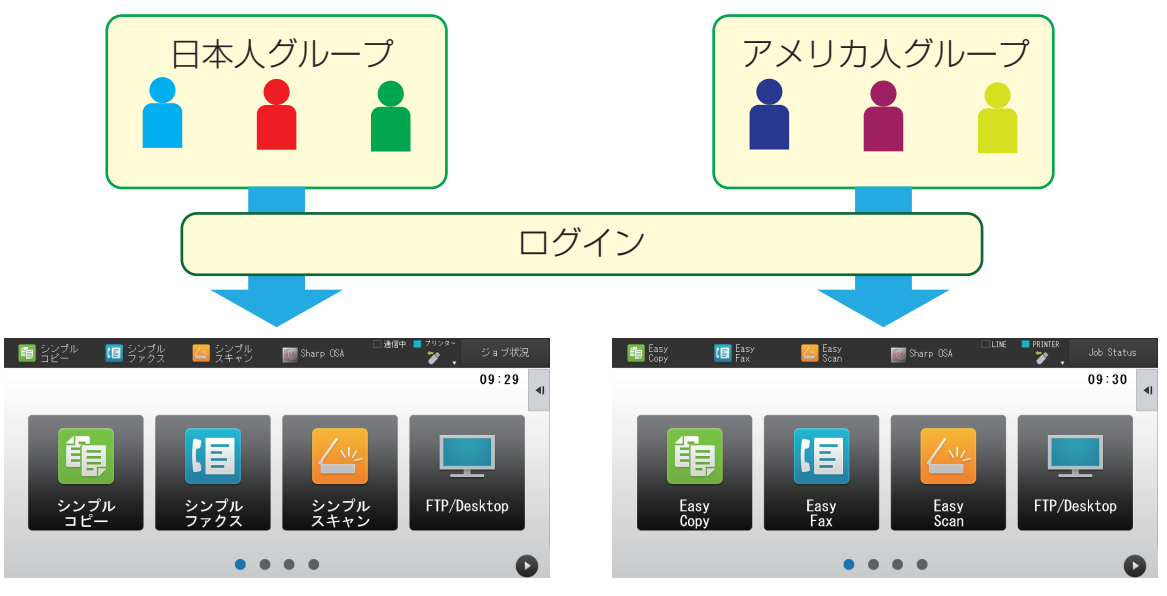

お好み操作グループリストで、日本人グループに日本語環境を設定し、アメリカ人グループに英語環境を設定すると、 複合機にログインするだけで表示言語を自動的に切り替えます。

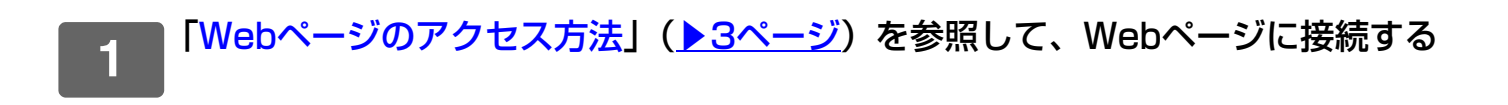

## **2** 「お好み操作グループリスト」の設定画面を表示する

- (1) [ユーザー管理]タブ ( ユーザー )をクリックする
	- ユーザー管理の各項目が設定メニューに表示されます。
- (2) [お好み操作グループリスト]をクリックする お好み操作グループリストの設定内容が右側に表示されます。

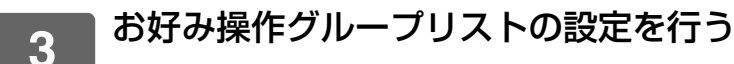

### (1) [追加]ボタンをクリックする

すでにあるグループを編集するときは、編集したいグループを選択します。

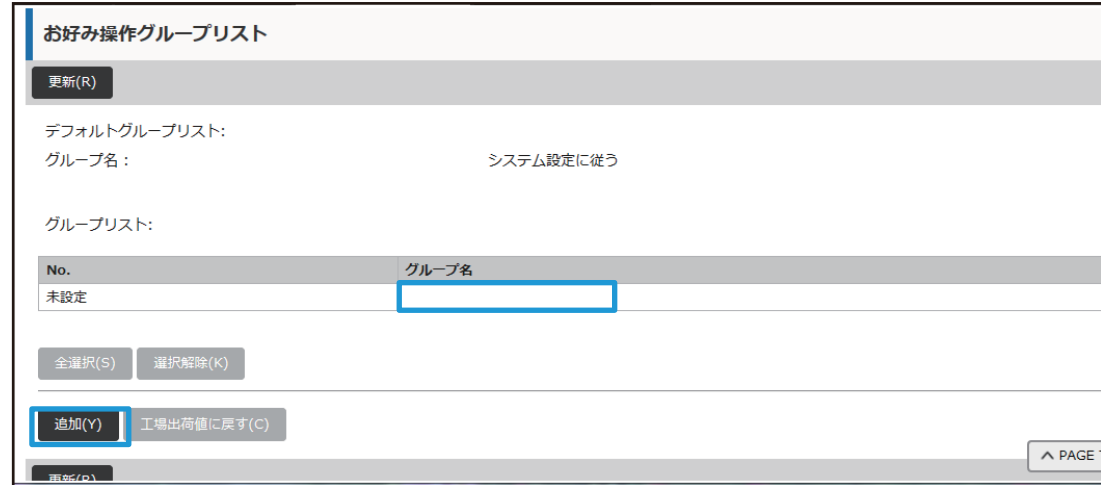

### (2) お好み操作グループリストを設定する

- •「グループ名」に、お好み操作グループリストの名称を入力します。
- •「モデルにするグループ名」は、すでに他のお好み操作グループリストを登録している場合、そのグループの中 から設定したい内容に近いグループを選択することで、設定値が選択したグループと同じになります。
- •「コピー」「ファクス/イメージ送信」「ドキュメントファイリング」「システム設定」の各タブをクリックし、グ ループで登録したい機能や設定を設定します。

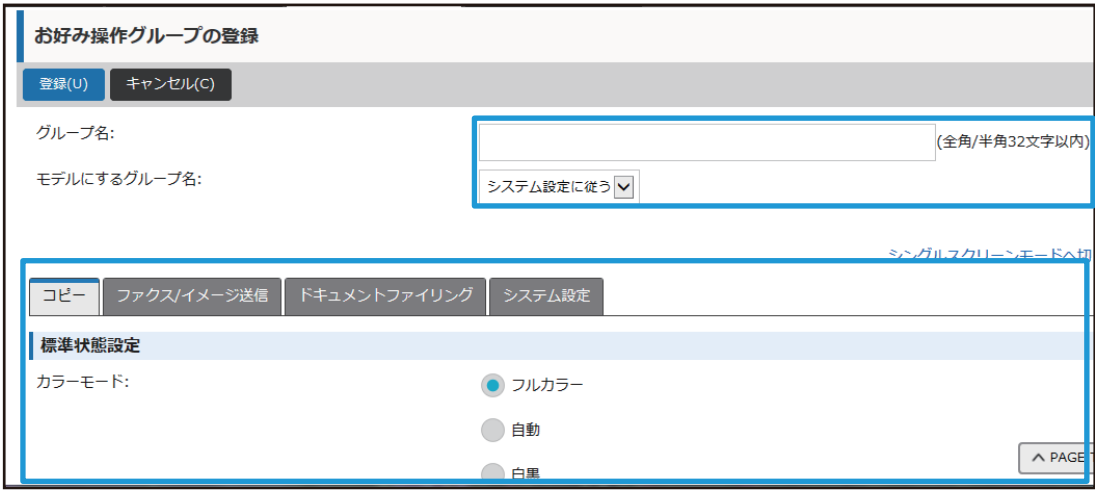

## <span id="page-26-0"></span>**システム設定**

システム設定では、本機の設定を行います。ここでは、ホーム画面設定、モードキー設定について説明します。

## <span id="page-26-1"></span>**ホーム画面設定**

ホーム画面に表示されているショートカットキーを使いやすいように変更することができます。 よく使用する機能をショートカットに登録すると便利です。

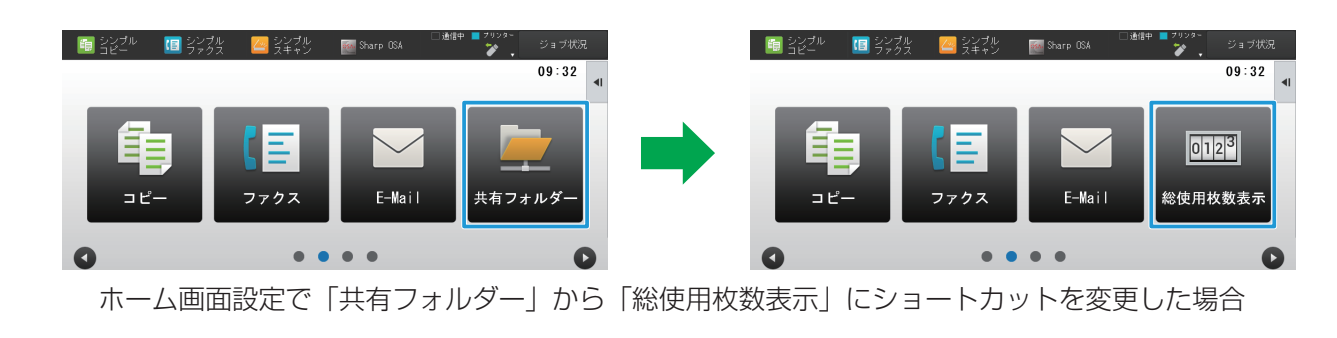

## **1** 「[Webページのアクセス方法](#page-2-3)」([▶3ページ\)](#page-2-3)を参照して、Webページに接続する

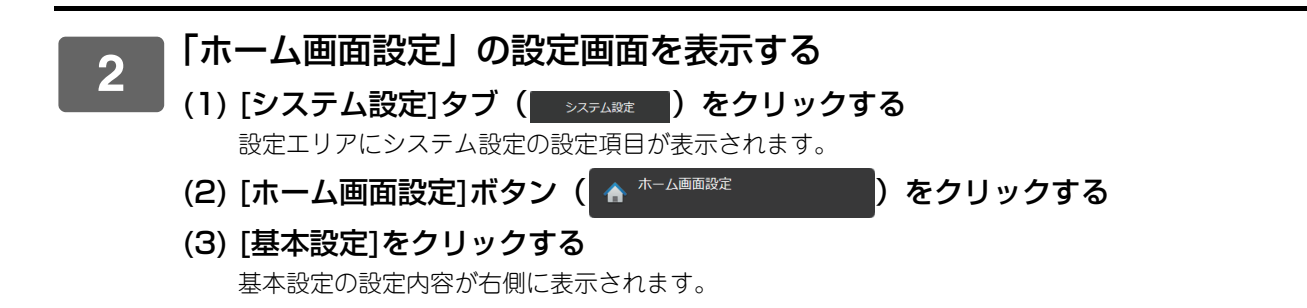

## **3** 変更したいショートカットキーの番号にある機能名をクリックする

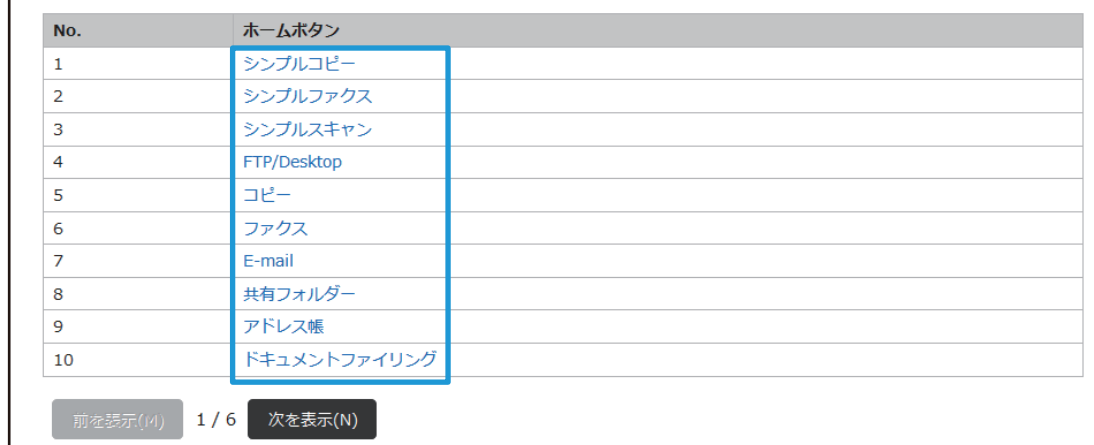

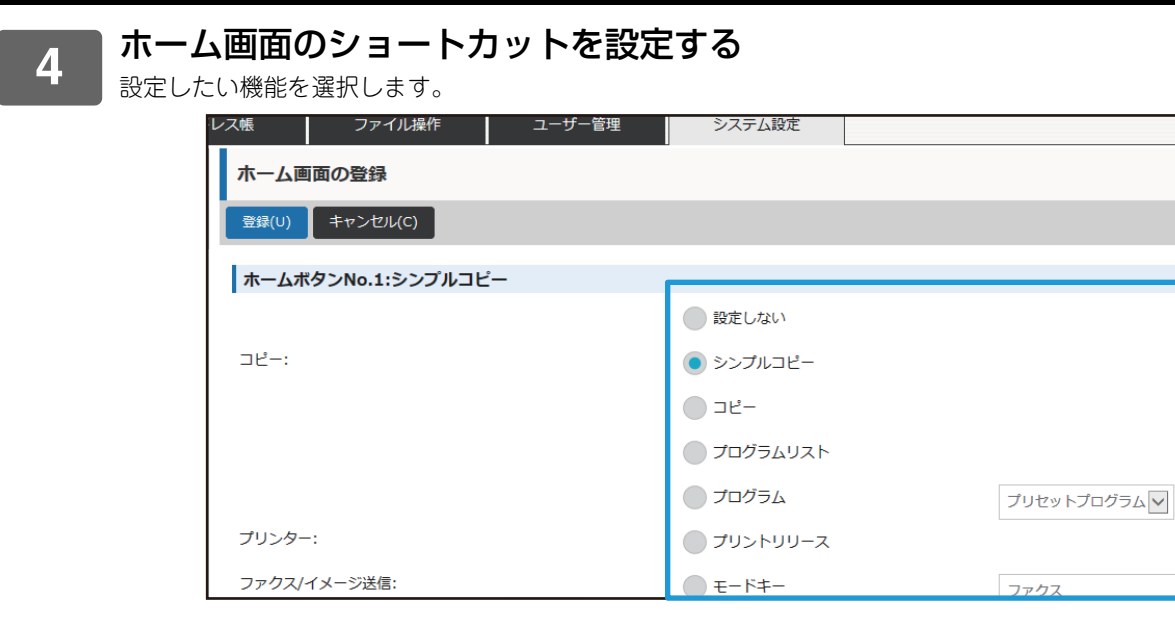

**5** 設定が終了したら[登録]ボタンをクリックし、[ログアウト]ボタンをクリックして Webブラウザーを終了する

 $E \times I$ 

 $\bigwedge$  PAGE

ī.

## **画面内のキーレイアウト**

ホーム画面で、ショートカットの数を変更することができます。

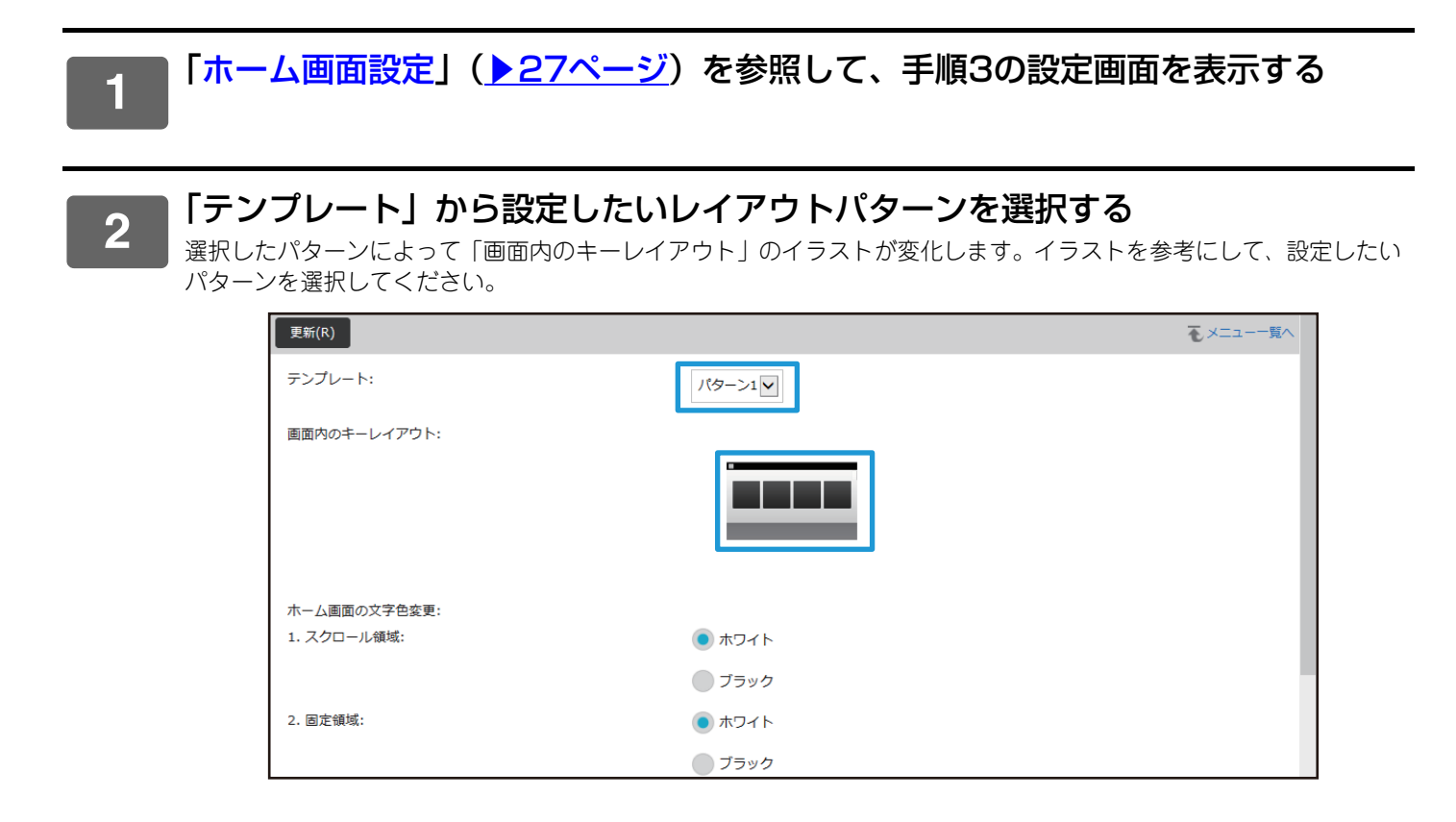

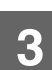

## **モードキー表示設定**

モードキーとは、画面の上部に表示される各機能のショートカットキーです。 ここでは、モードキーの表示設定について説明します。

## **1** 「[Webページのアクセス方法](#page-2-3)」([▶3ページ\)](#page-2-3)を参照して、Webページに接続する

**2** 「ホーム画面設定」の設定画面を表示する

- (1) [システム設定]タブ ( ) 3774888 | ) をクリックする 設定エリアにシステム設定の設定項目が表示されます。
- (2) [共通設定]ボタン (  $\frac{1}{2}$  <sup>共通設定</sup> ) をクリックする
- (3) [操作設定]にある[モードキー表示設定]をクリックする モードキー表示設定の設定内容が右側に表示されます

**3** モードキーの設定を行う

### 表示するモード

モードキーで表示するモードを選択します。表示したいモードのチェックボックスにチェックを入れてください。 モードキーをホームに表示する

モードキーをホーム画面に表示したい場合は、チェックボックスにチェックを入れてください。

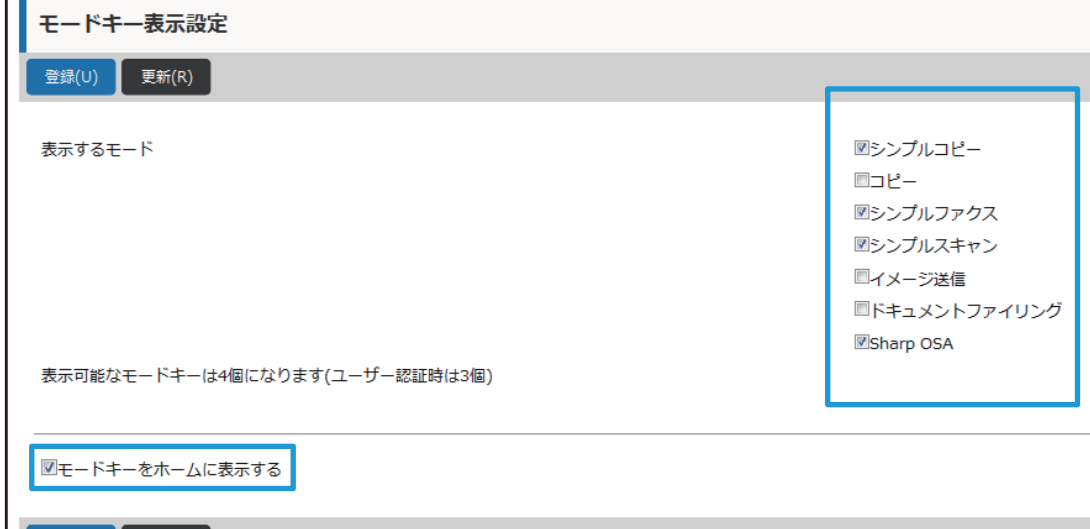

# <span id="page-30-0"></span>**Webページのカスタマイズ**

Webページをより使いやすくするため、Webページの設定メニューに登録したWebアドレスを常に表示させたり、よ く使用する設定をショートカットタブに入れることで、アクセスしやすくすることができます。

# <span id="page-30-1"></span>**カスタムリンク**

設定メニューの表示欄に、登録したWebアドレスを表示させることができます。 カスタムリンクをクリックすると、登録したアドレスのWebサイトにジャンプします。

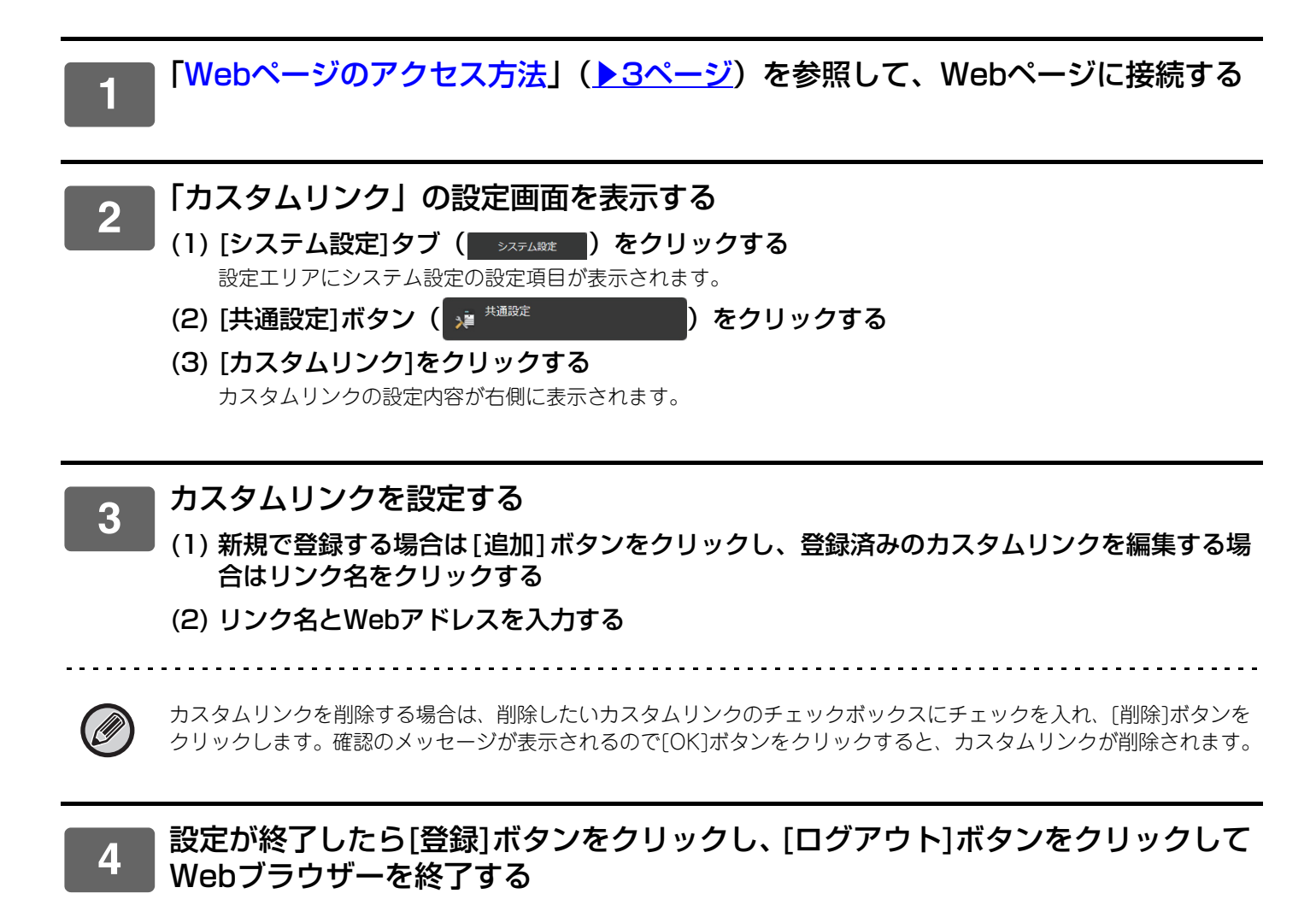

## <span id="page-31-0"></span>**ショートカット**

Webページの設定エリア右上に表示されているショートカットアイコン(な)をクリックすると、メニュータブに新 たにショートカットタブが作成され、表示中の設定項目が登録されます。

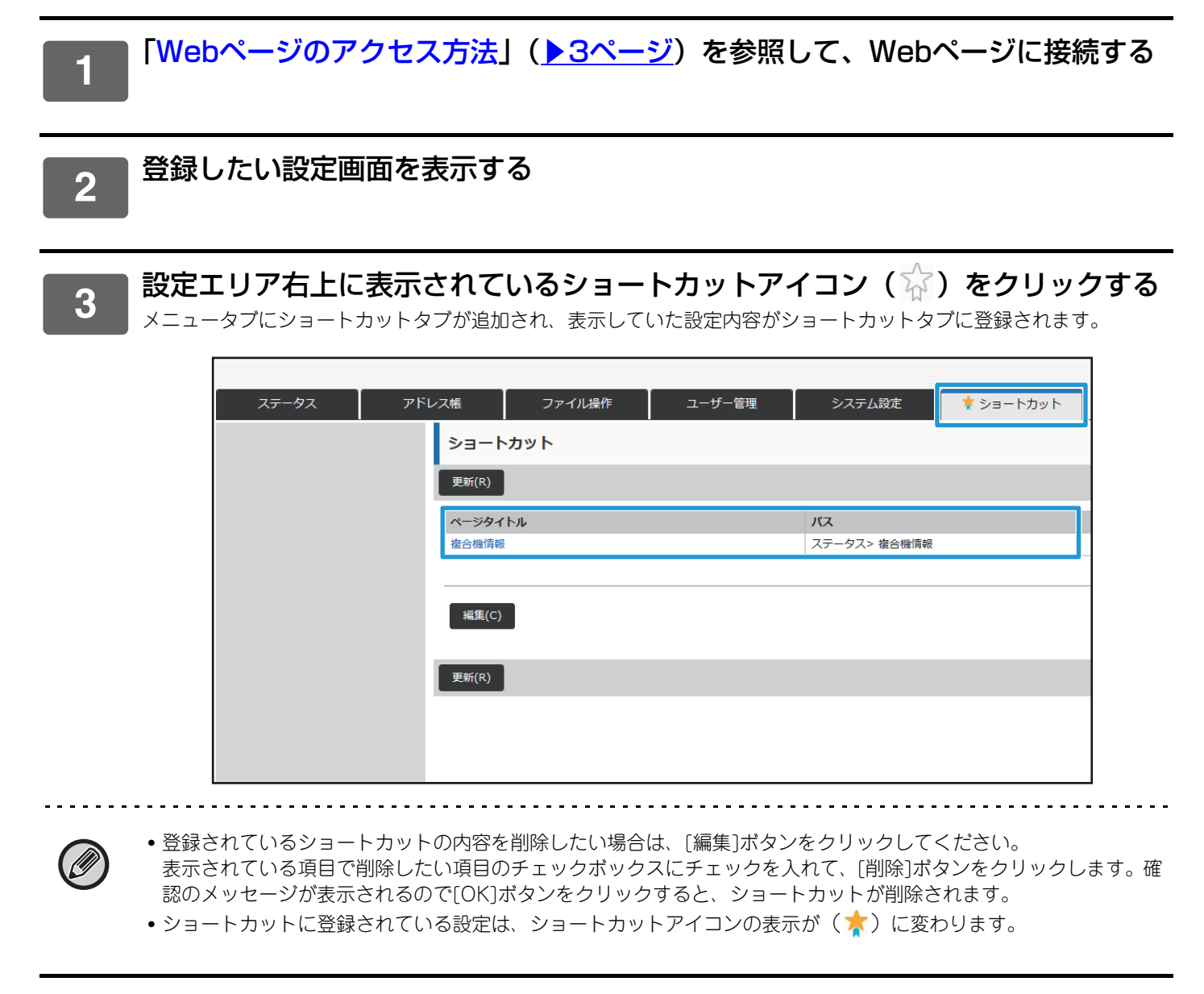

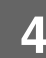

# <span id="page-32-0"></span>**Webページ設定リスト**

各項目の詳細な説明については、ユーザーズマニュアルを参照してください。

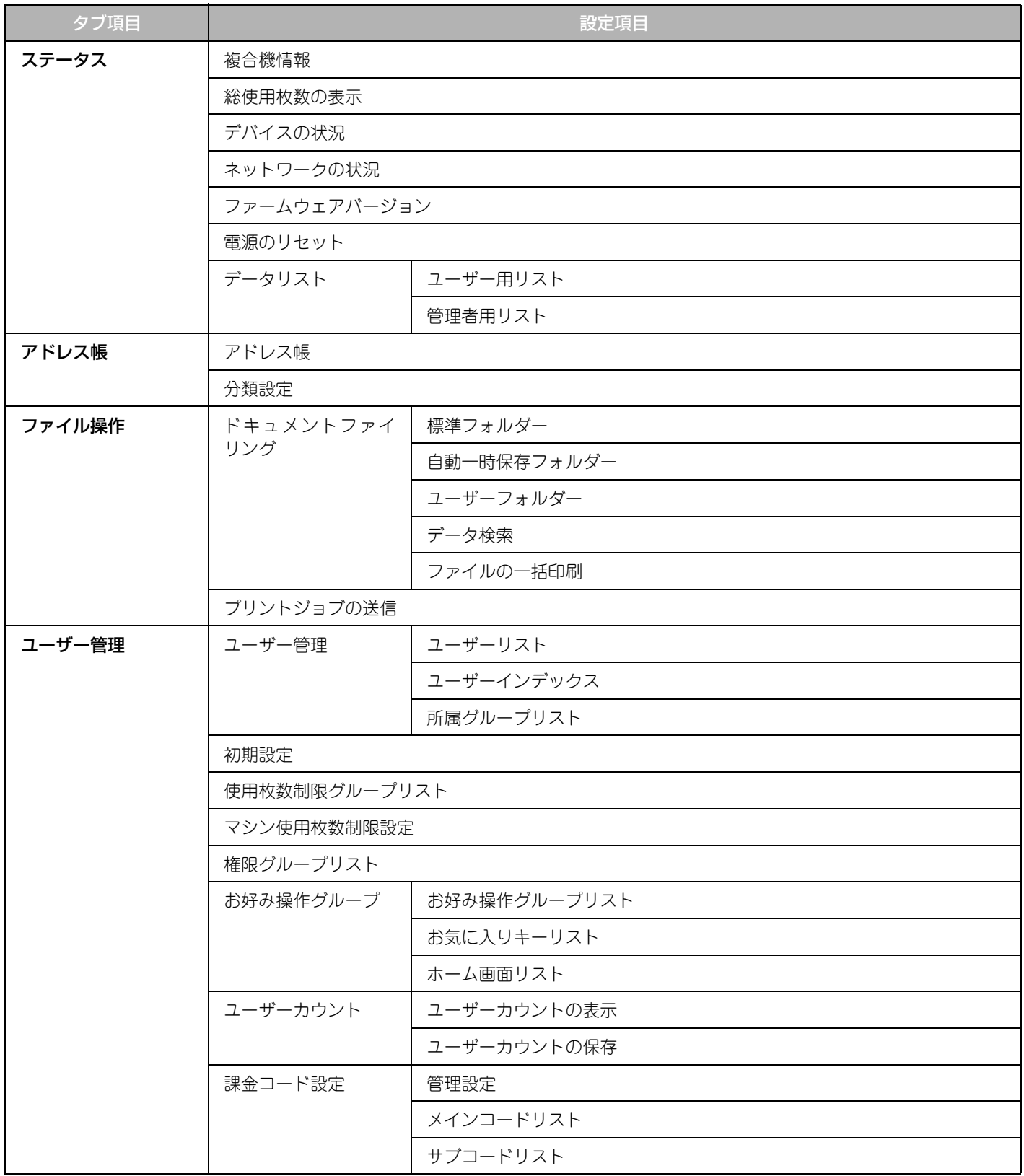

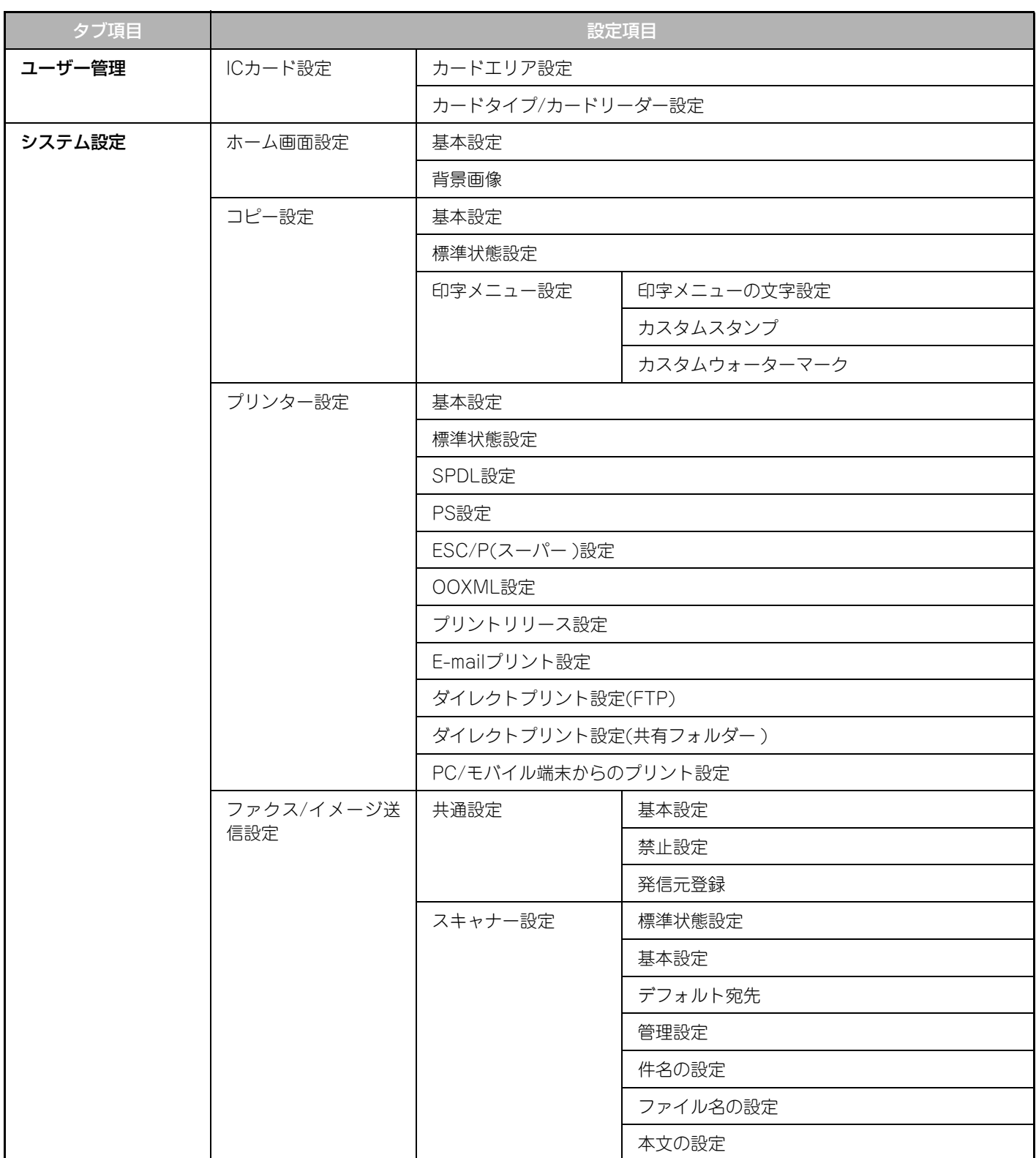

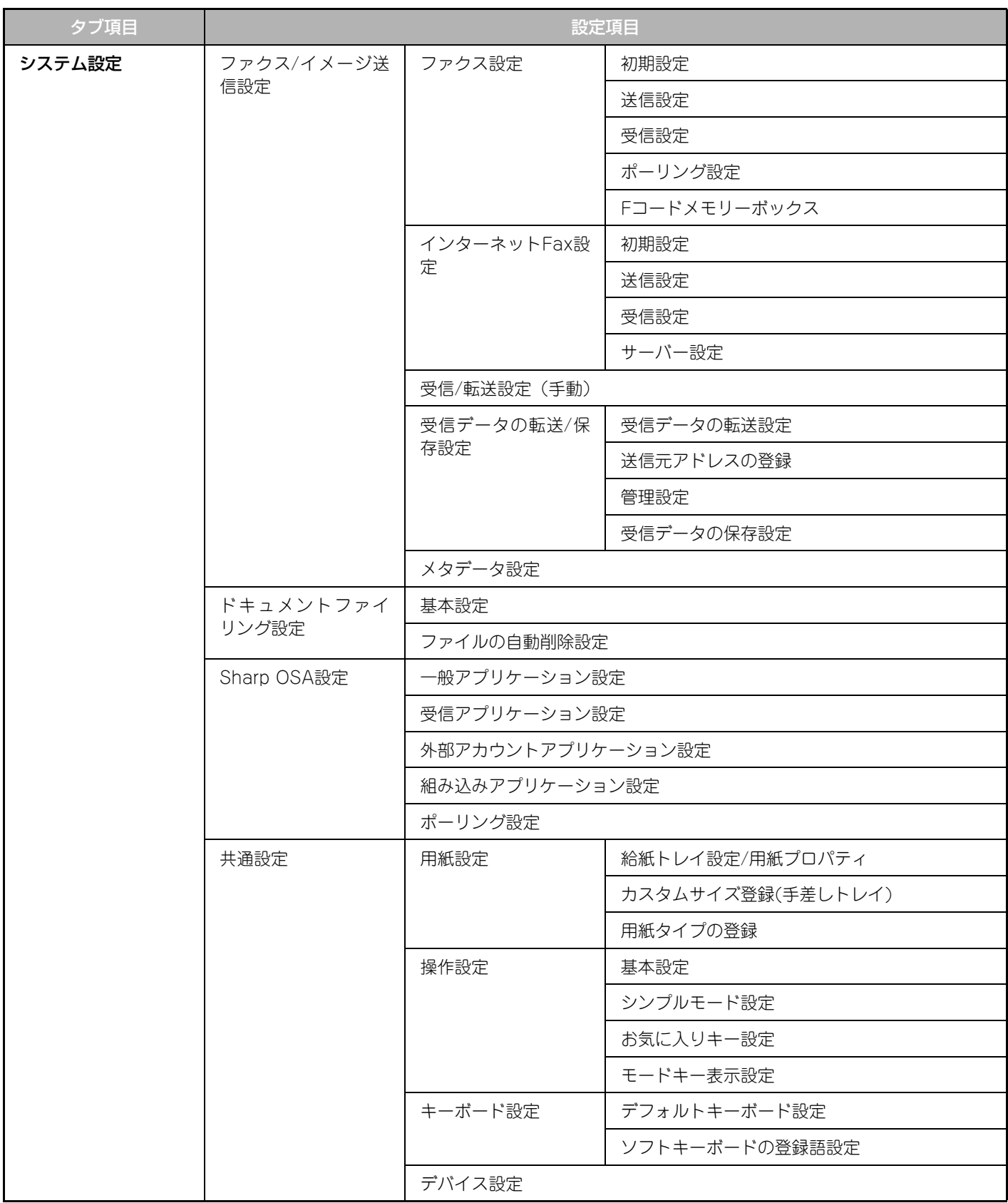

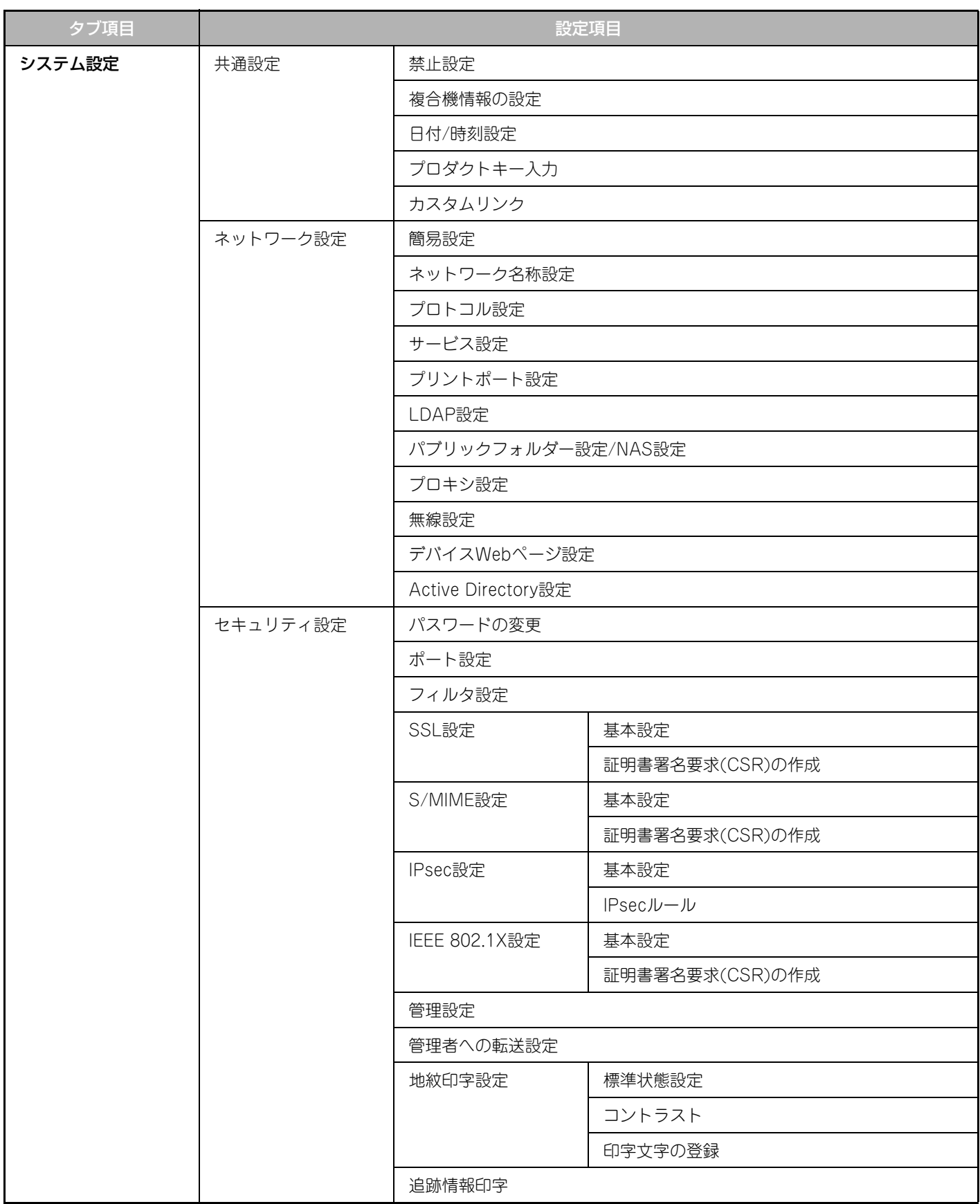

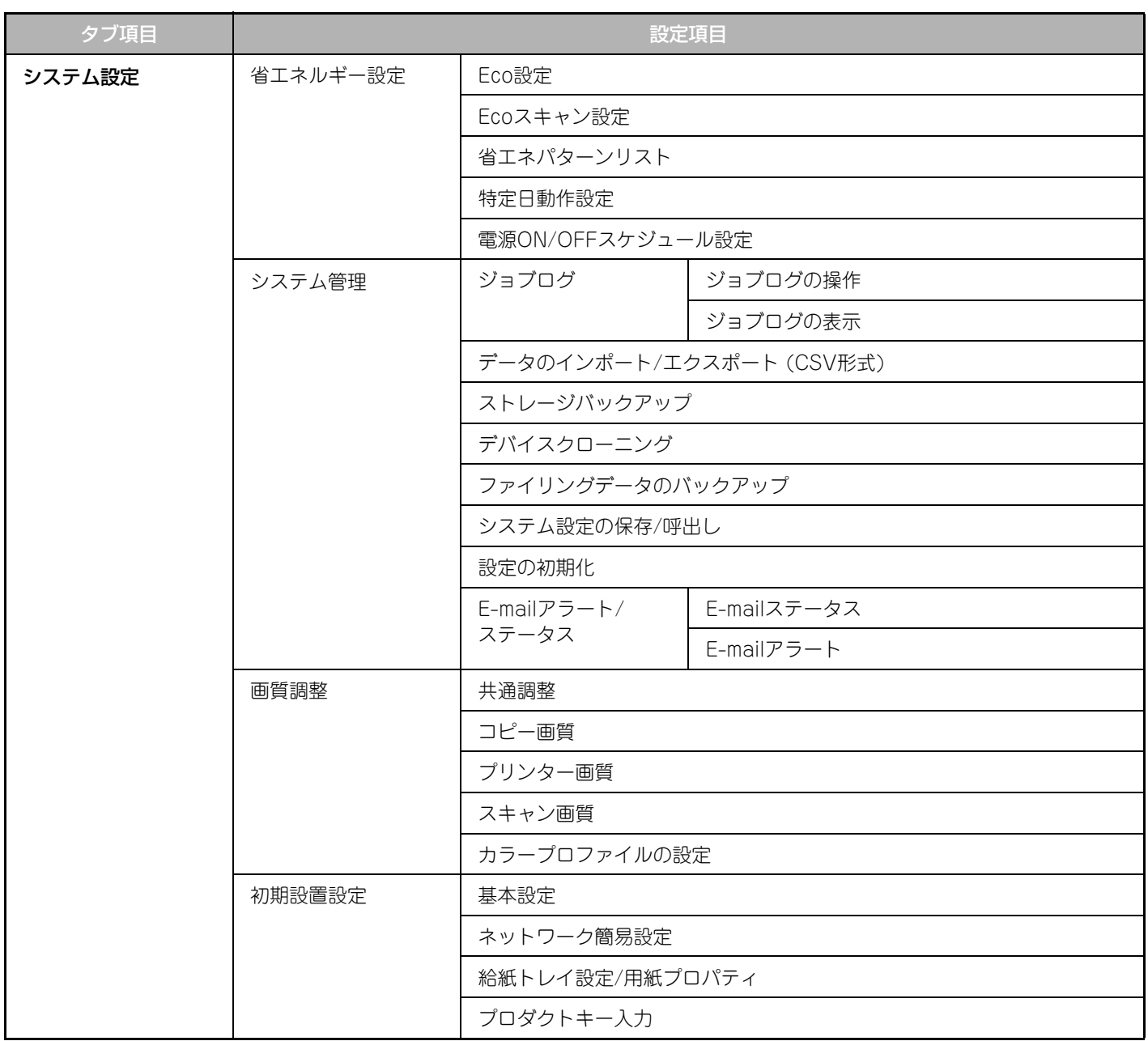

# シャープ株式会社